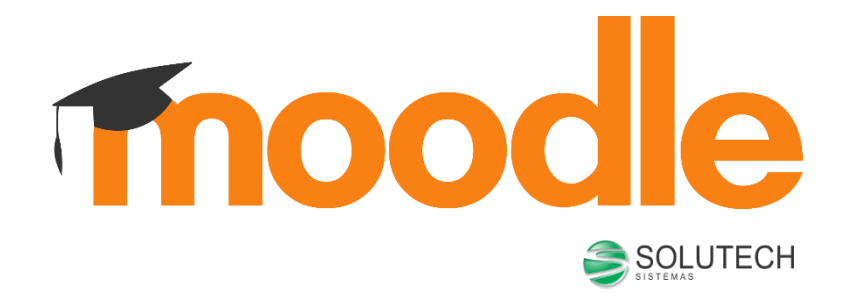

# MANUAL DO ALUNO

AMBIENTE VIRTUAL DE APRENDIZADO

### Sumário

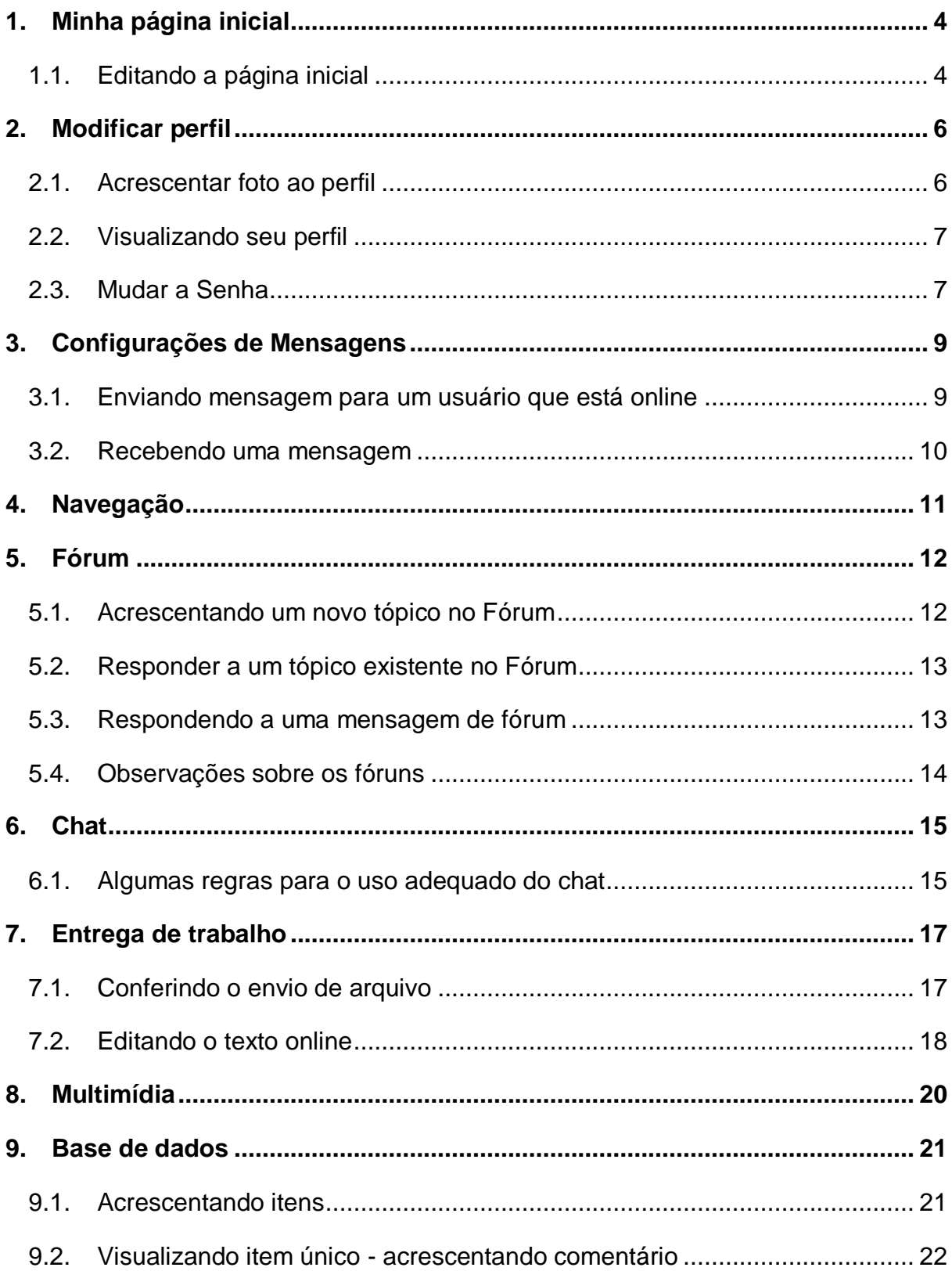

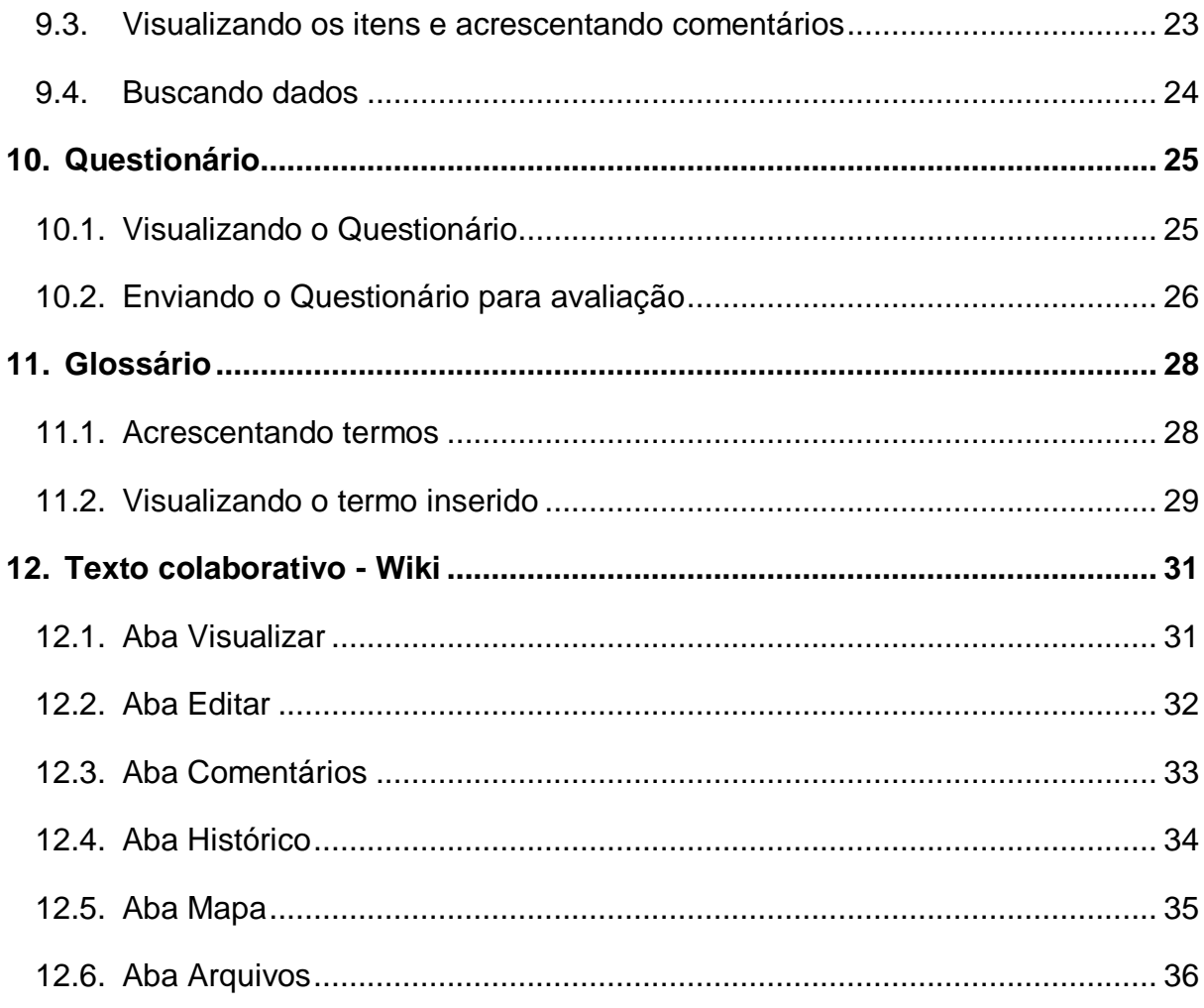

## <span id="page-3-0"></span>1. Minha página inicial

Após logar-se no MOODLE, clique no canto superior direito, um botão denominado Personalizar esta página.

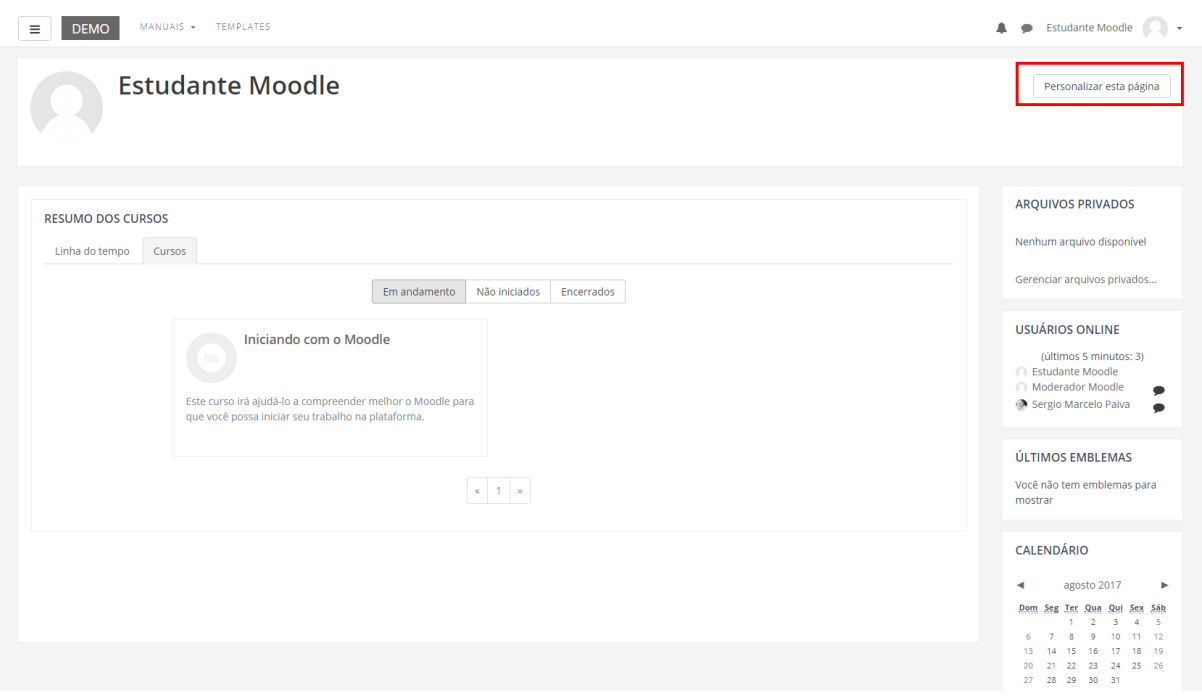

**Observação:** O administrador do Moodle pode alterar esta navegação, redirecionado-o após o seu login para a página principal do curso, ou para o Painel, como neste exemplo.

#### <span id="page-3-1"></span>1.1. Editando a página inicial

Ao clicar neste botão, você pode manipular (incluir, remover e movimentar) os blocos laterais de sua página inicial. Além disto, também é possível alterar o tema (*layout*) de sua página inicial, independentemente dos temas que estão definidos nos cursos os quais está vinculado.

Você deve acessar seu perfil, clicando no item **Perfil**, localizado no menu superior clicando sobre sobre **seu nome** à direita da tela.

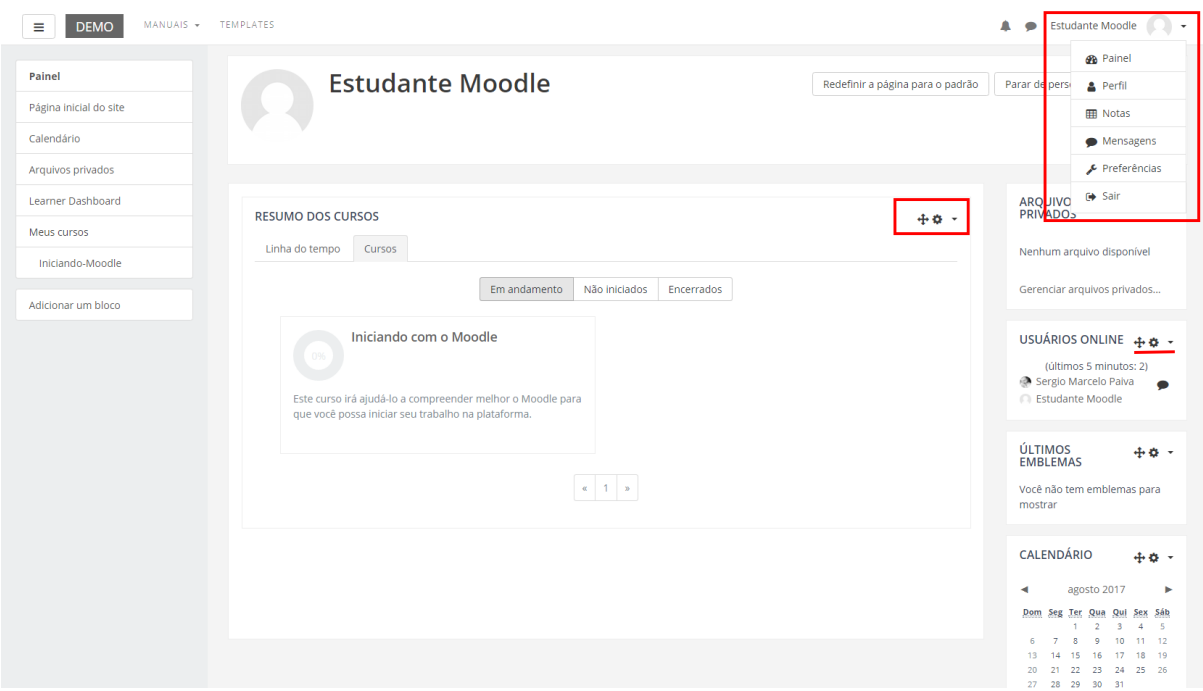

## <span id="page-5-0"></span>2. Modificar perfil

Uma vez acessado o menu Perfil, selecione a opção **Modificar Perfil**.

Após realizar as configurações desejadas em sua página inicial do MOODLE, clique no botão **Atualizar Perfil** a fim de visualizar a sua nova página, já personalizada.

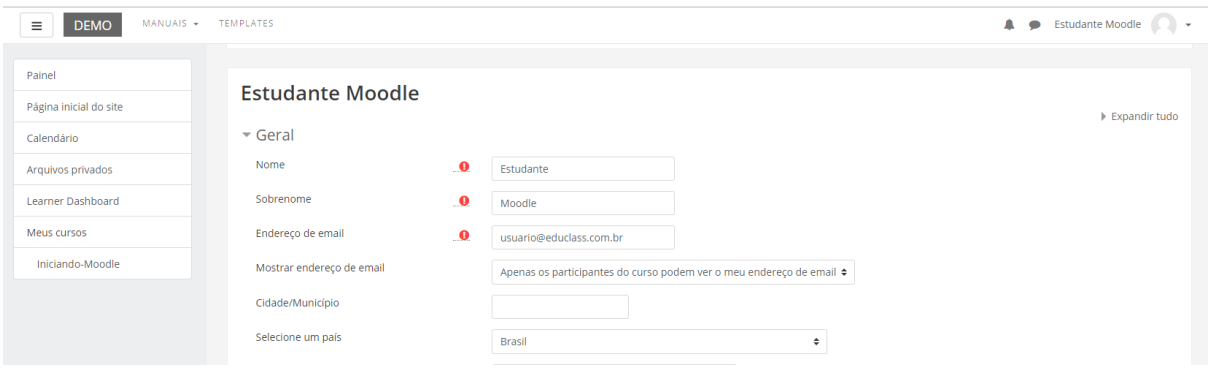

### <span id="page-5-1"></span>2.1. Acrescentar foto ao perfil

Abaixo do campo de descrição, você pode acrescentar uma foto ao seu perfil. Para isso, arraste uma imagem para o local indicado, ou clique sobre este para localizar os arquivos no seu computador.

Antes de acrescentar uma imagem, atenda algumas observações para atualizar corretamente o seu perfil:

- O formato de foto aceito no MOODLE é .**JPEG**, .**GIF** ou .**PNG**;
- O tamanho máximo da imagem que deseja acrescentar como indicado na tela.

Finalizado este procedimento, clique no botão **Atualizar Perfil**.

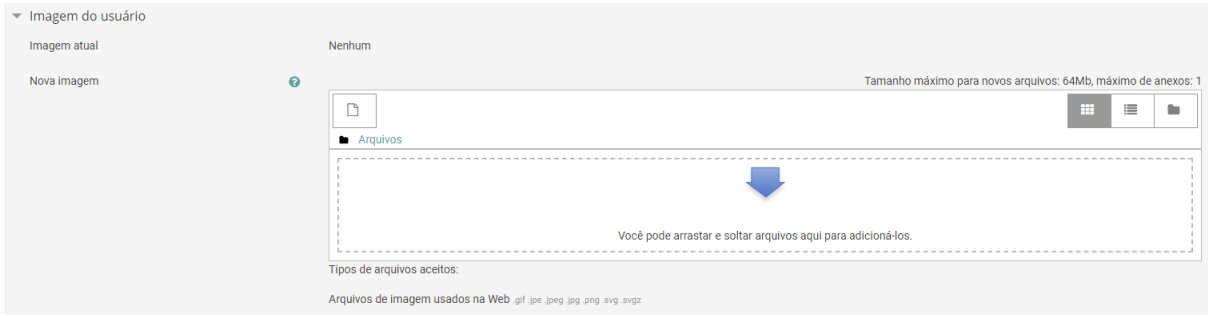

### <span id="page-6-0"></span>2.2. Visualizando seu perfil

Na opção **Preferências**, além de visualizar e/ou alterar seus dados através do item **Modificar Perfil**, você também pode acessar algumas informações suas como: **Mudar a senha**, **Mensagens** e **Blog**, como mostra a figura abaixo.

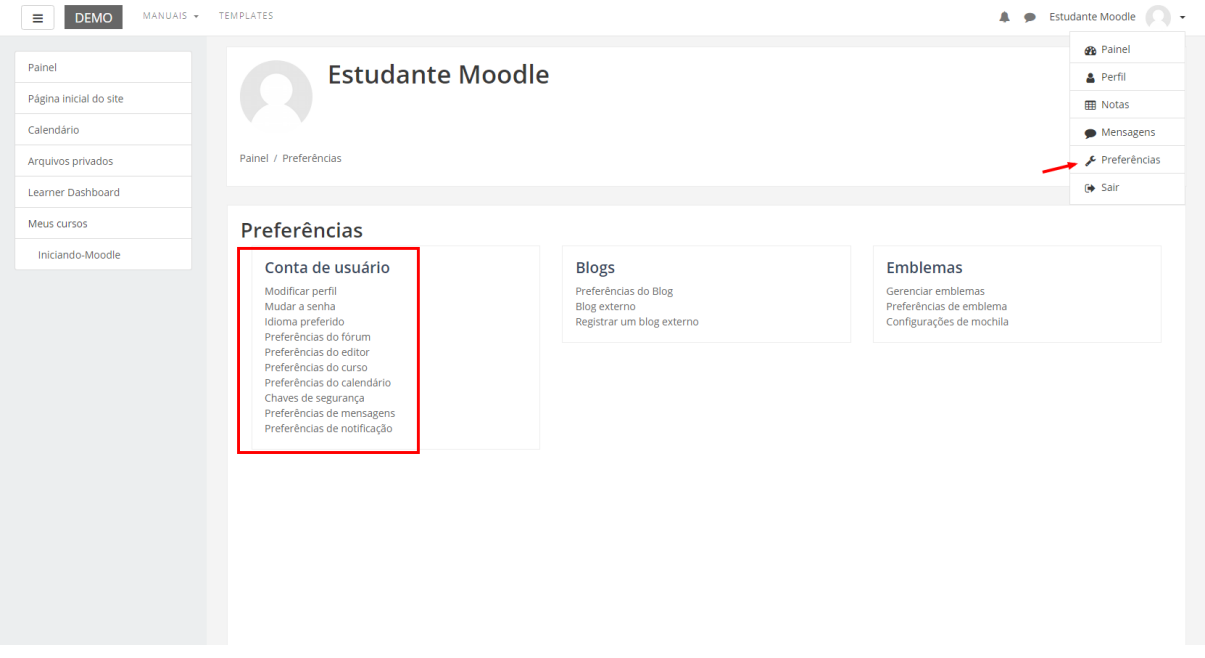

#### <span id="page-6-1"></span>2.3. Mudar a Senha

**Mudar Senha**, é possível alterar a senha do MOODLE a qualquer momento, como mostra a figura abaixo. Após ter escolhido uma nova senha e preenchido todos os itens obrigatórios, clique em **Salvar Mudanças** e automaticamente sua senha estará alterada.

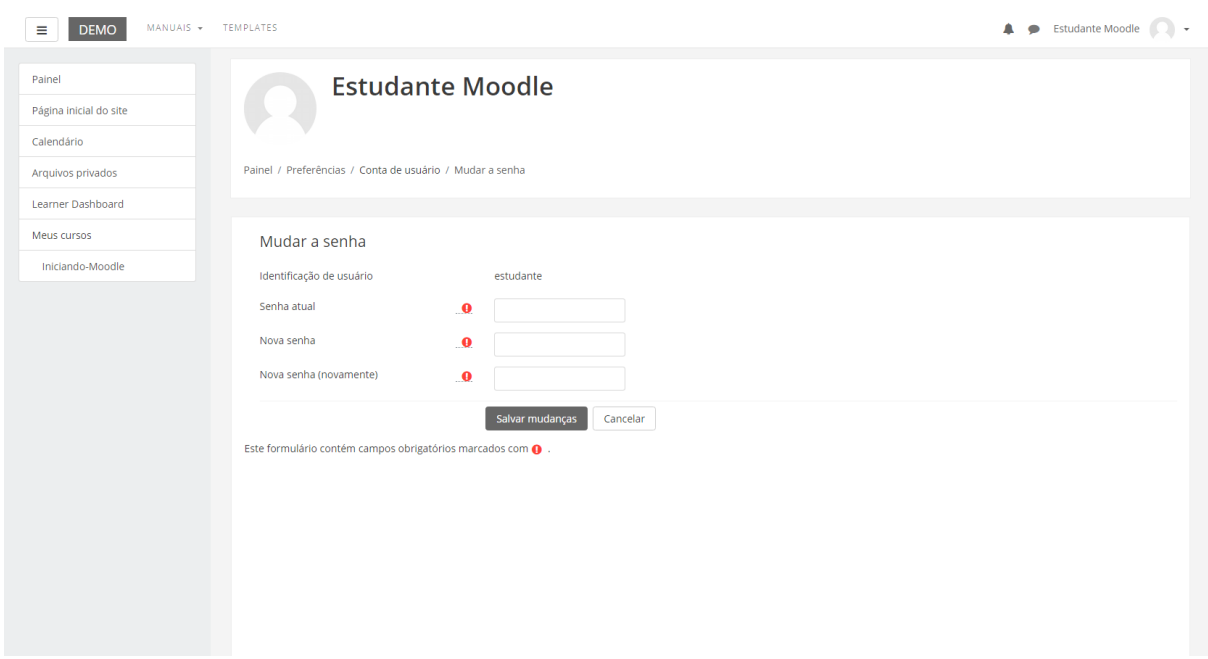

**Observação:** Alguns ambientes possuem política de senhas, como exemplo, número de caracteres mínimos, números etc para a formação da nova senha.

### <span id="page-8-0"></span>3. Configurações de Mensagens

**Preferências de Mensagens**, é possível realizar várias configurações no que se refere ao recebimento de mensagens e notificações feitas através do MOODLE. Marque as opções desejadas.

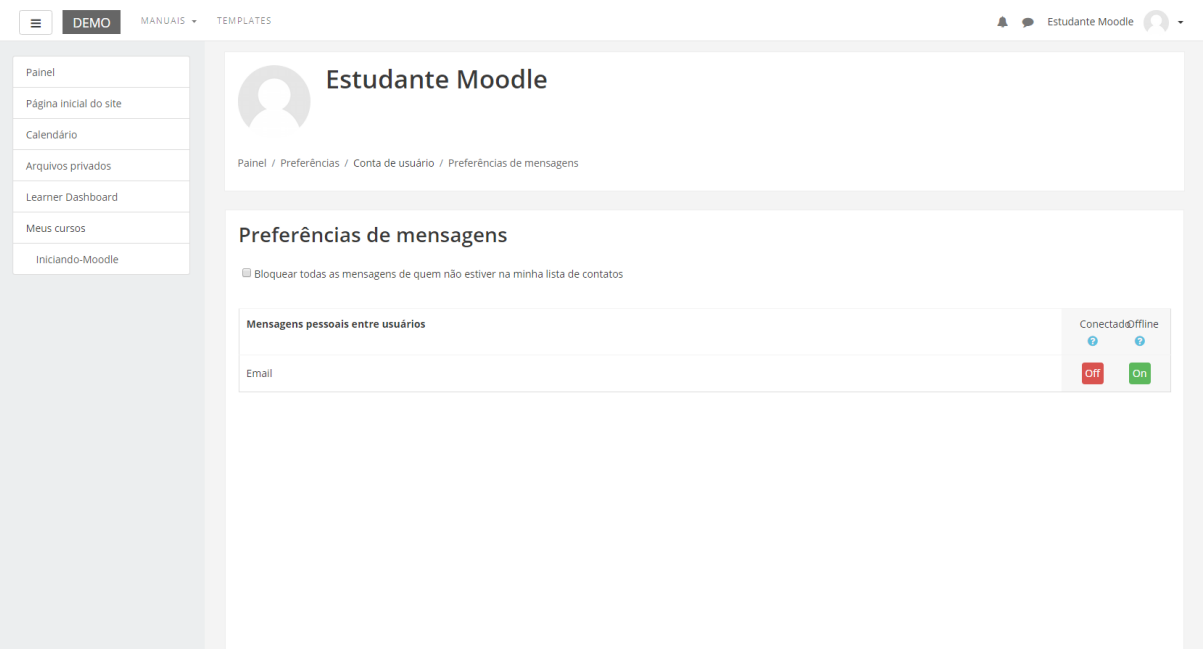

Você pode enviar e receber mensagens instantâneas entre os participantes através da área do curso, tanto para os usuários que estão *online* ou *offline.*

Veja na sequência como enviar mensagens instantâneas no MOODLE e respondêlas.

### <span id="page-8-1"></span>3.1. Enviando mensagem para um usuário que está online

Para enviar uma mensagem você deve acessar o menu lateral **Participantes**, na área do curso ou disciplina, localizar o nome do usuário na lista e clicar sobre o nome do mesmo, a fim de acessar o Perfil deste usuário. Feito isso, clique no botão **Enviar mensagem**. Logo, será apresentada uma janela com o campo disponível para que você escreva a mensagem. Para enviá-la, clique no botão **Enviar mensagem**, localizado junto a esse campo. O usuário irá visualizar a mensagem assim que acessar o ambiente e também receberá sua mensagem através do e-mail particular cadastrado no MOODLE.

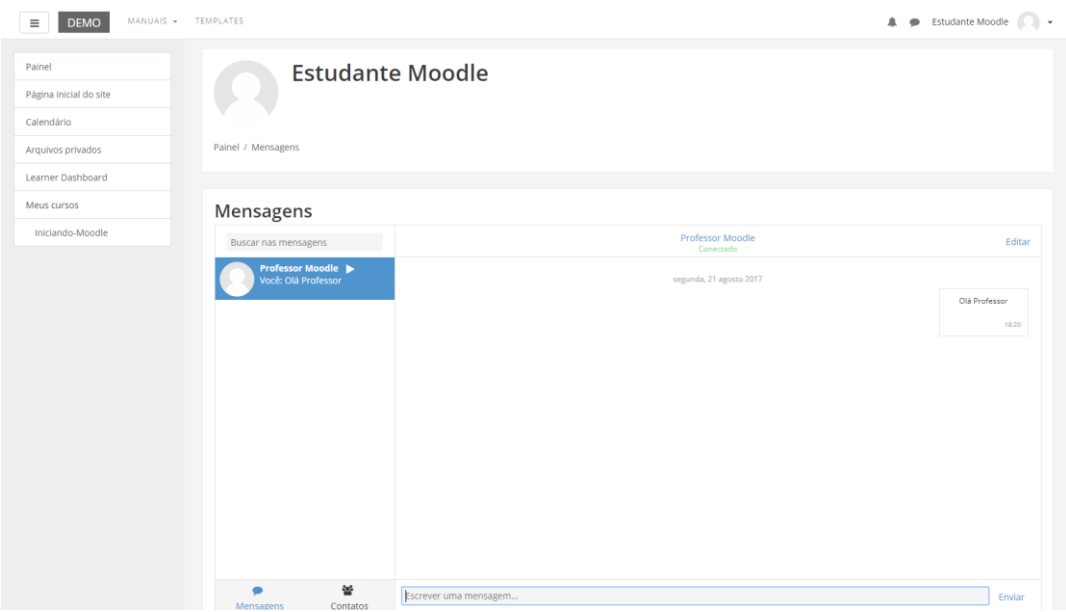

#### <span id="page-9-0"></span>3.2. Recebendo uma mensagem

Quando você receber uma mensagem através do recurso interno de mensagens do MOODLE, após acessar o ambiente, você irá visualizar um ícone de alerta da mensagem que você recebeu (conforme Figura abaixo). Neste quadro você poderá clicar na mensagem e visualizar as demais mensagens trocadas com aquele usuário ou ainda escreve uma **Nova Mensagem** para algum contato seu.

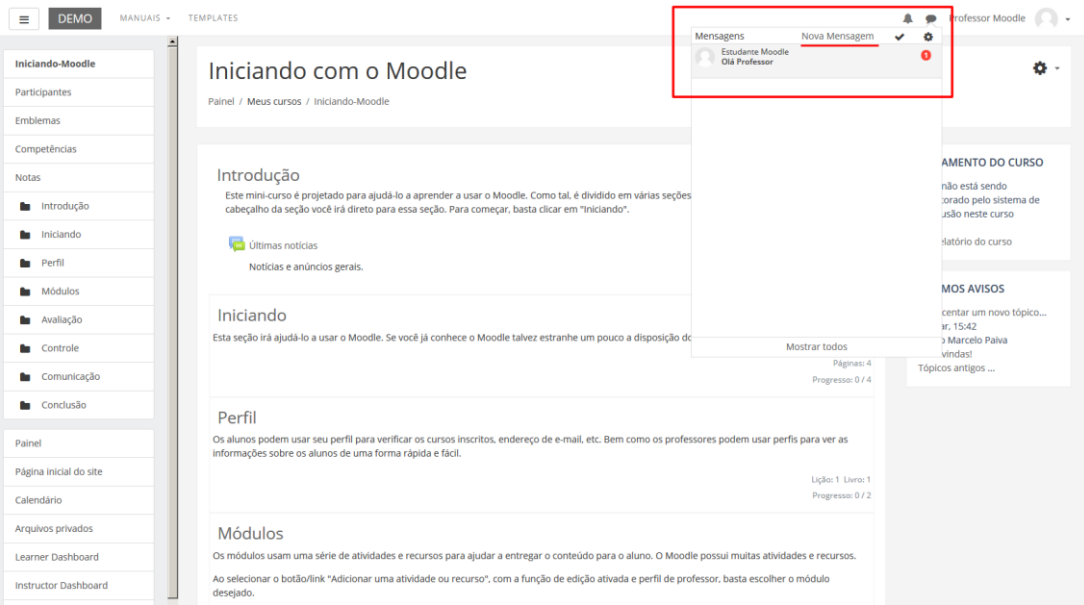

### <span id="page-10-0"></span>4. Navegação

A barra de navegação do MOODLE, figura abaixo, exibe o histórico de navegação do usuário dentro do ambiente do curso. Para retornar a uma página anterior, utilize esta barra de navegação do ambiente, evitando utilizar o botão **Voltar** (*Back*) do seu navegador de internet, evitando ocasionar erros ao tentar retornar à página anterior.

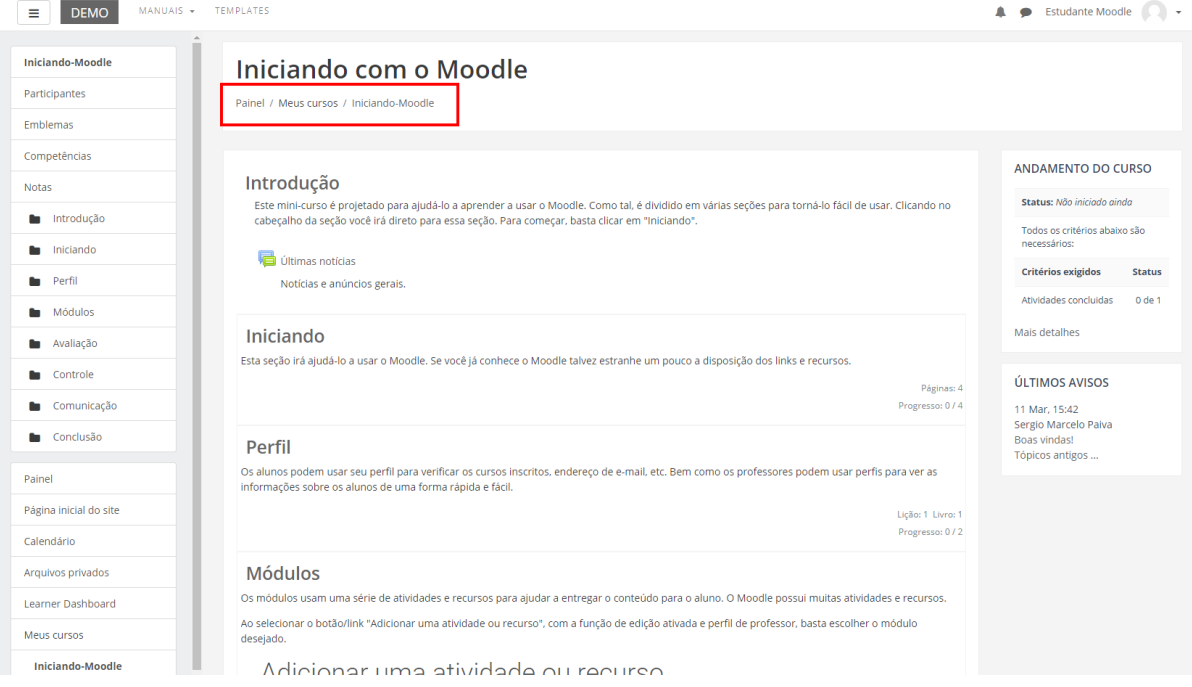

### <span id="page-11-0"></span>5. Fórum

Podem ser utilizados dois tipos de fórum na área do curso: um que permite interação entre os usuários e outro que não permite, por possuir uma característica unidirecional (as mensagens são enviadas somente pelo professor). Este último tem como objetivo transmitir notícias e avisos do curso/disciplina, sendo geralmente intitulado como *Últimas Notícias* ou Avisos.

Nos fóruns interativos, você poderá inserir tópicos de discussão (novos assuntos) ou responder às mensagens de tópicos já existentes, criados por outros participantes.

#### <span id="page-11-1"></span>5.1. Acrescentando um novo tópico no Fórum

Para acrescentar um novo tópico de discussão acesse o fórum, na área do curso, e clique no botão **Acrescentar um novo tópico de discussão**. Na próxima página, preencha os campos existentes e, após, envie a sua mensagem clicando no botão **Enviar mensagem ao fórum**.

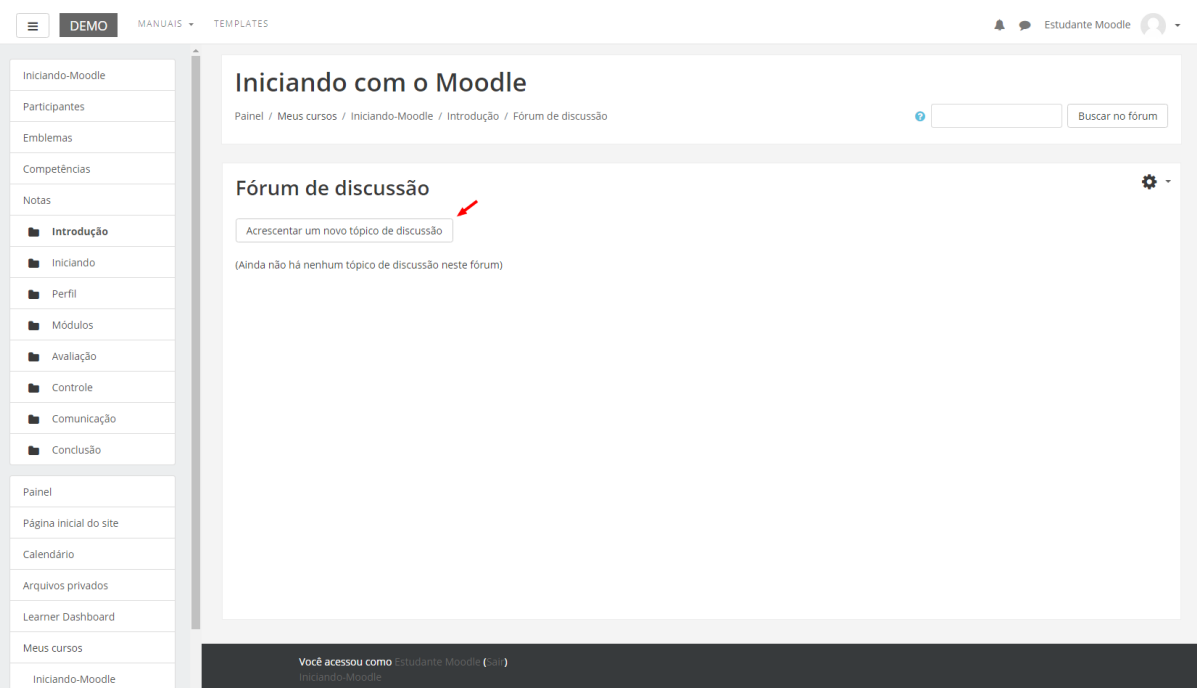

### <span id="page-12-0"></span>5.2. Responder a um tópico existente no Fórum

Para responder a um tópico já existente, clique sobre o título do tópico, como mostra a figura abaixo.

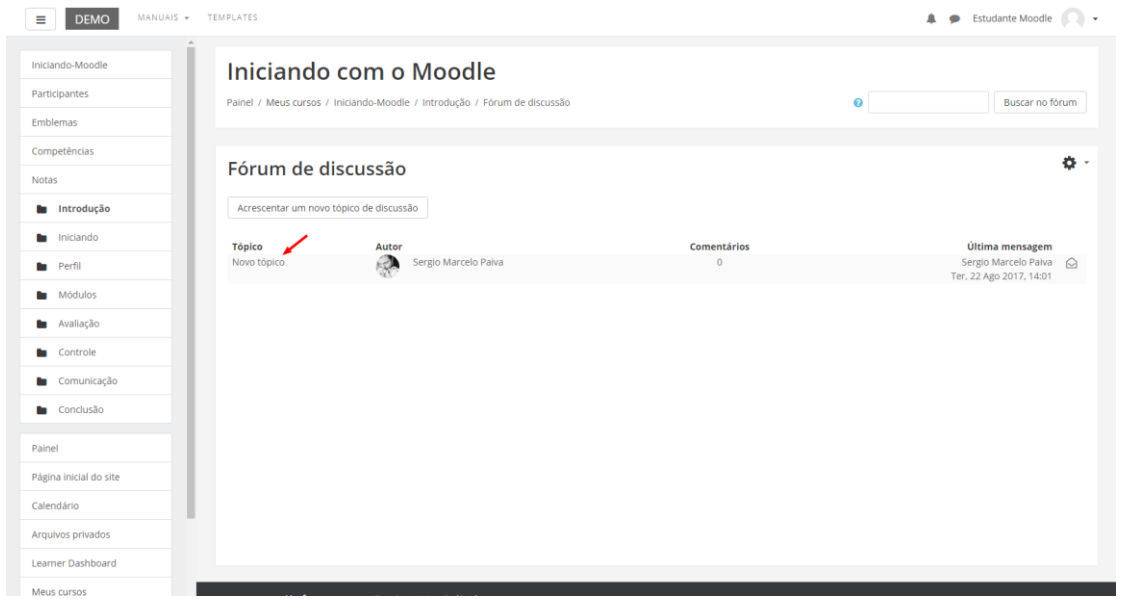

#### <span id="page-12-1"></span>5.3. Respondendo a uma mensagem de fórum

Após acessar um tópico de mensagem de fórum, verifique a mensagem que deseja responder e clique no *link* **Responder**. Será aberta uma nova janela para que você possa incluir a sua mensagem e enviá-la ao fórum.

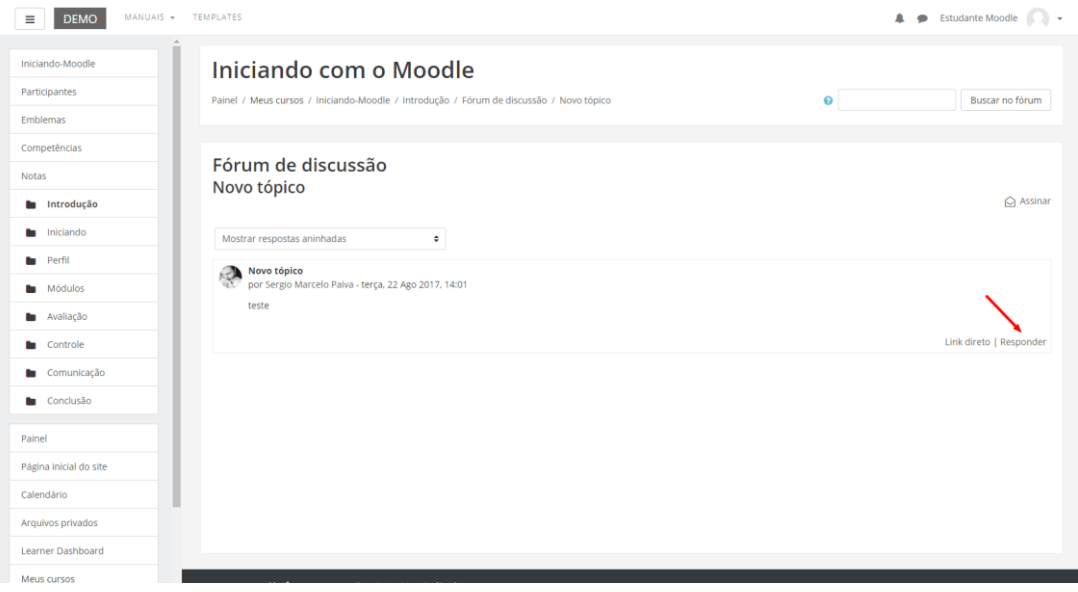

### <span id="page-13-0"></span>5.4. Observações sobre os fóruns

- A intenção de criar um novo tópico de discussão em um fórum é iniciar um novo assunto. Portanto, só faça isso se este for seu objetivo. Procure respeitar a temática de um fórum, postando somente mensagens relativas ao mesmo. Caso seu assunto de interesse já exista em um fórum, simplesmente acesse o tópico do mesmo e clique em **Responder**. Nesse caso, você fará sua contribuição, respondendo na mensagem da pessoa que criou o tópico. Esse procedimento facilitará a interação do grupo e evitará que existam tópicos repetidos e discussões paralelas num mesmo fórum. Reflita para ter o cuidado ao criar um tópico, fazendo isso somente quando houver necessidade, questionando-se a respeito da relevância das suas contribuições para o grande grupo.
- Ao acessar cada fórum existente no ambiente do curso, você tem a possibilidade de controlar o envio das mensagens postadas no respectivo fórum para o seu e-mail pessoal cadastrado no MOODLE. Dessa forma, você pode determinar a maneira que achar mais acessível. Para isso, ao acessar um dos fóruns do curso, clique sobre o ícone de e-mail **e-mail**, que indica a ação de assinar o recebimento de notificações do fórum. Se esta função estiver ativada e você deseja parar de receber as mensagens deste fórum no seu email, neste mesmo local, clique sobre o ícone **e-mail** para cancelar.

### <span id="page-14-0"></span>6. Chat

Acessando o *link* para o *chat* disponível no ambiente do curso, você visualiza a página de acesso do mesmo (figura abaixo). Para acessar a sala do chat, clique sobre o *link*  **Clique aqui para entrar no chat agora**.

Caso você queira ler uma sessão de chat realizada anteriormente, clique sobre o *link*  **Ver sessões encerradas**, e acesse a sessão do chat que deseja ler.

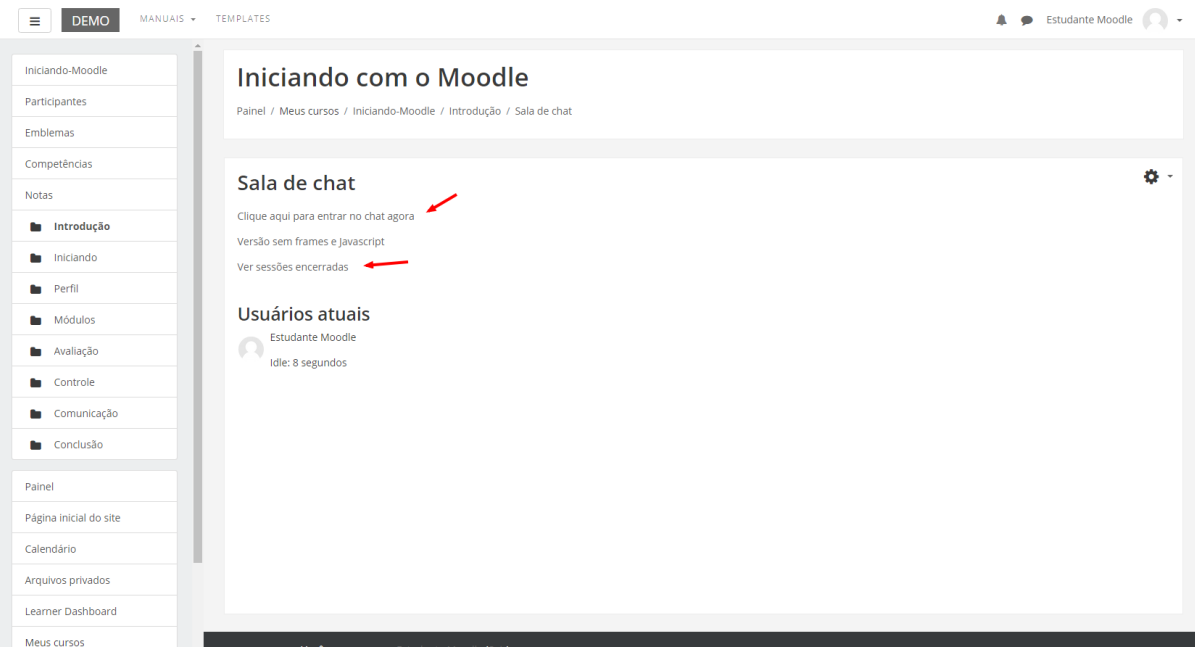

### <span id="page-14-1"></span>6.1. Algumas regras para o uso adequado do chat

- 1. Procure utilizar frases curtas para facilitar a leitura de seus colegas, mas se isso não for possível, opte por dividir a frase em vários segmentos, indicando a continuidade das mesmas com reticências (...).
- 2. Letras maiúsculas são utilizadas para chamar a atenção e estão associadas a gritos. Evite, portanto, utilizá-las.
- 3. Não caia na tentação de dar as boas vindas a todos os usuários que entram na sala de *chat*, para que a conversa não se resuma a saudações e para não interromper a discussão corrente.
- 4. Respeite o assunto que está sendo discutido, atendo-se a ele.
- 5. Ao entrar na sala de *chat*, inicialmente observe durante algum tempo a conversa antes de iniciar sua participação.
- 6. É desnecessário colocar seu nome no final da mensagem, pois ela é automaticamente identificada no momento do acesso à sala de *chat*.
- 7. Depois de encerrado o *chat*, as conversas ficam registradas no ambiente do curso, na parte superior da tela de acesso ao *chat*.

# <span id="page-16-0"></span>7. Entrega de trabalho

Para enviar seu arquivo, acesse o *link* da tarefa na área de trabalho do curso. Na próxima página clique no botão **Adicionar arquivo,** na próxima tela é possível buscar o arquivo já salvo no computador. Feito isto, clique no botão **Salvar mudanças** para assim submetê-lo na sala de entrega.

**Observação:** Caso já tenha submetido um arquivo na sala de entrega e você desejar submeter outro, clique no botão **Editar o documento enviado**, nesse momento você poderá alterar o arquivo já enviado, ou enviar mais arquivos, caso seja permitido.

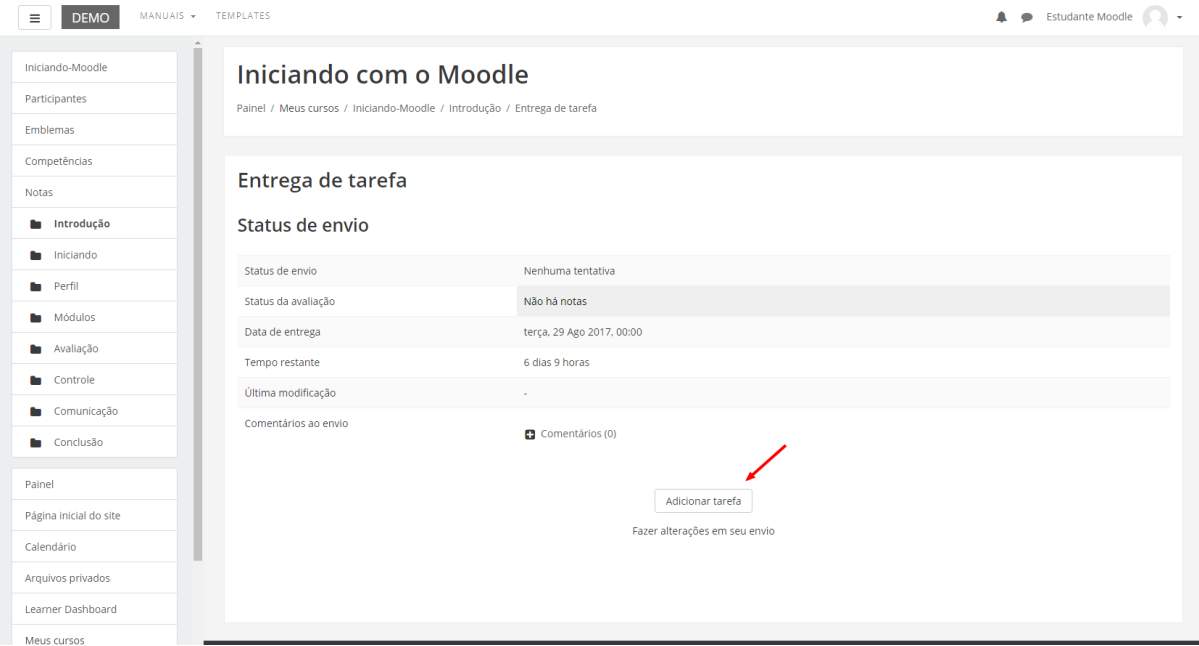

### <span id="page-16-1"></span>7.1. Conferindo o envio de arquivo

Para certificar-se de que seu arquivo foi devidamente submetido em uma sala de entrega, seja de envio de arquivo único ou de dois ou mais arquivos, acesse novamente o *link* da tarefa na área de trabalho da disciplina. Após, você visualizará o *link* do arquivo enviado, conforme o exemplo abaixo.

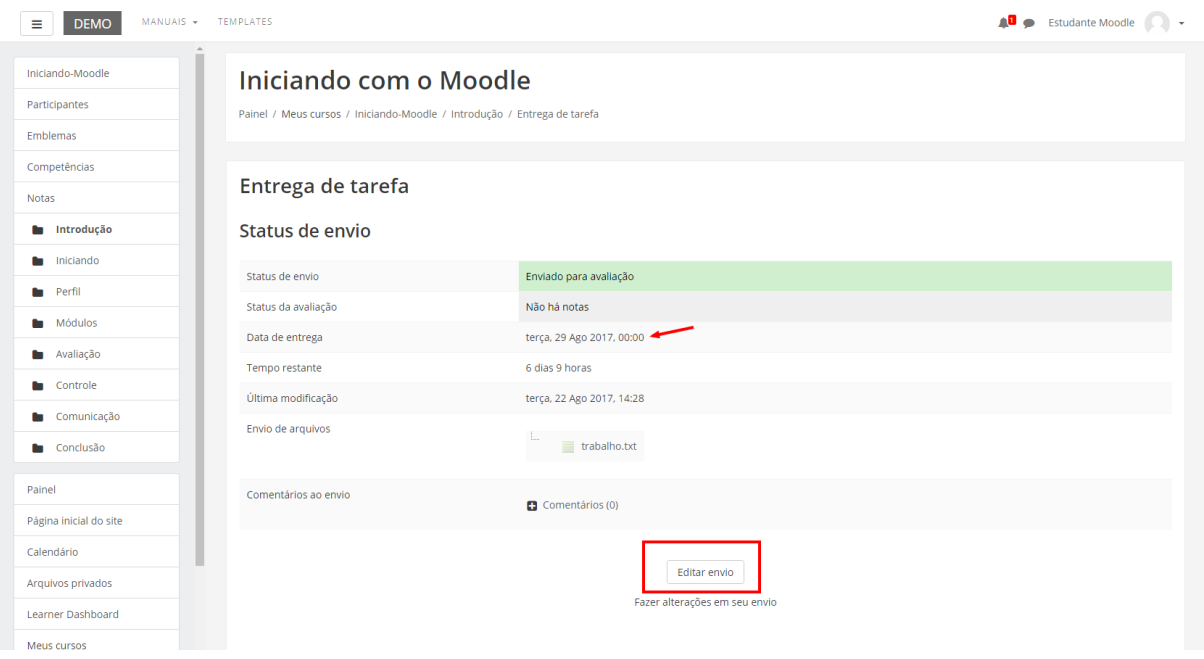

Neste tipo de atividade é possível também que o professor tenha solicitado um **texto**  *online*, e para tanto será necessário utilizar o editor de textos do próprio ambiente MOODLE.

#### <span id="page-17-0"></span>7.2. Editando o texto online

Você poderá formatar o texto conforme sua preferência, inserindo imagens, modificando a cor, o tamanho e o tipo de fonte de seu texto, entre outras alterações. Após terminar a edição de seu texto, clique no botão **Salvar mudanças** e automaticamente ele será salvo.

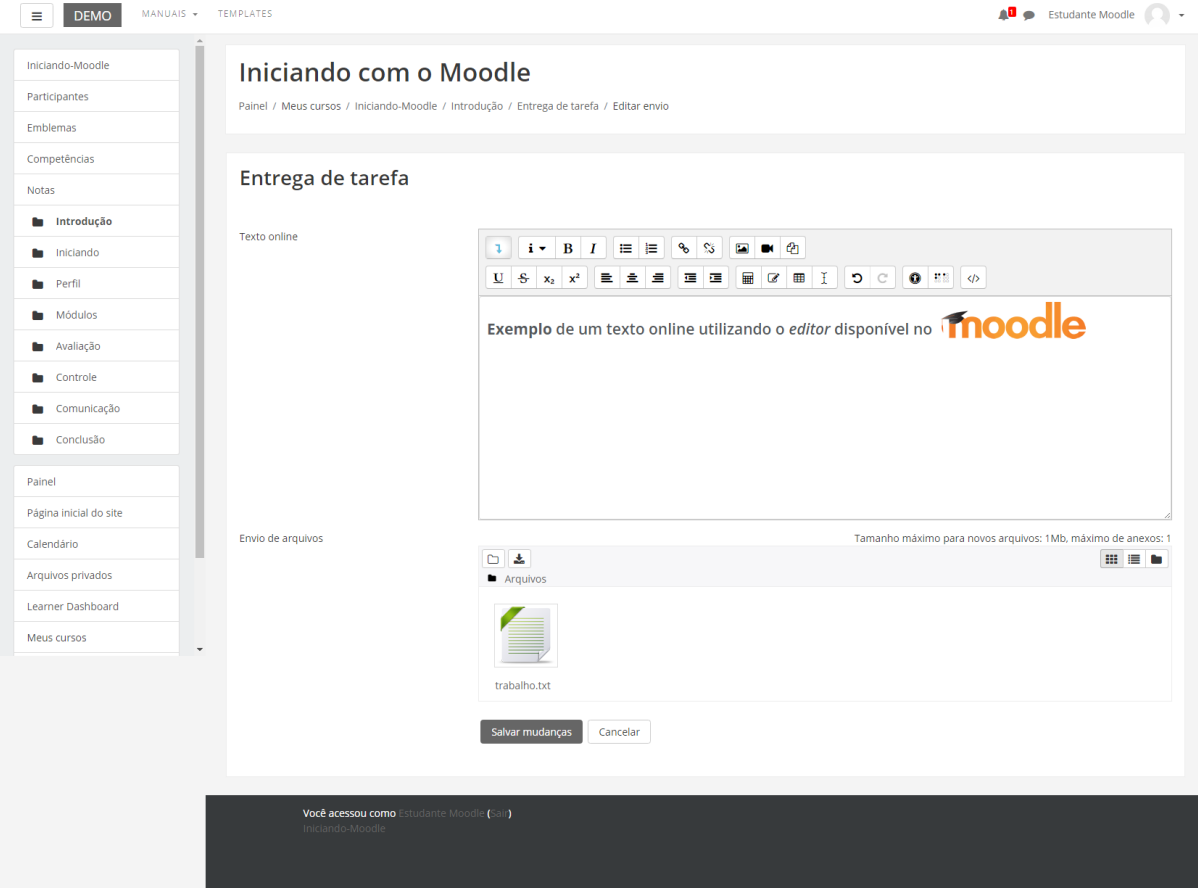

### <span id="page-19-0"></span>8. Multimídia

Para assistir aos vídeos sem interrupções, é recomendável possuir conexão a Internet com Banda Larga, a uma velocidade a partir de 500 kbps. Para assistir os vídeos sem interrupções, é recomendável possuir conexão a Internet com Banda Larga, numa velocidade a partir de 1 **Mbps**.

Para os arquivos disponibilizados em formato .**PDF**, você deve ter instalado o software **Adobe Acrobat**, e para arquivos no formato .**FLV**, .**EXE** ou .**SWF**, você deve ter instalado o software **Adobe Flash Player**.

Alguns recursos multimídias podem ser solicitados no sumário do curso em questão. Esteja atendo para os requisitos do curso antes de realizá-lo.

### <span id="page-20-0"></span>9. Base de dados

Este tipo de atividade pode ser utilizada como uma biblioteca de arquivos/trabalhos.

Conforme apresenta o exemplo abaixo, você visualizará 4 abas/réguas, as quais possuem as seguintes funcionalidades:

- **Ver lista:** visualizar a lista completa de referências submetidas no banco de dados;
- **Ver item único:** visualizar uma referência do banco de dados por vez;
- **Busca:** buscar referências disponíveis no banco de dados;
- **Acrescentar item:** inserir referências no banco de dados.

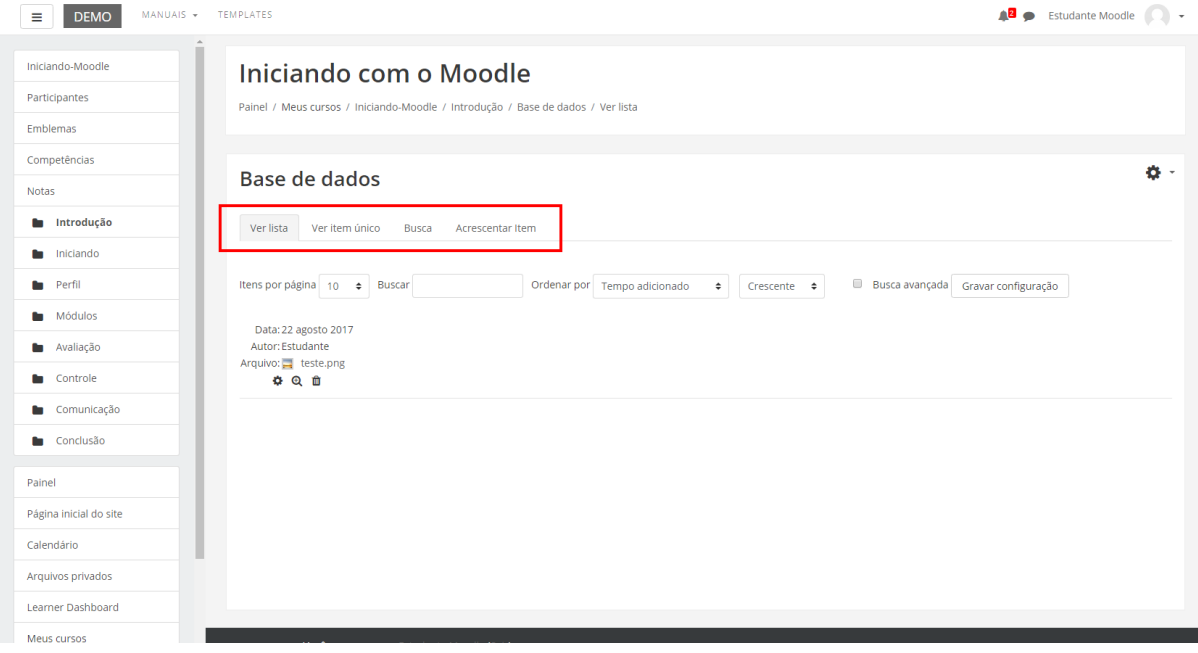

### <span id="page-20-1"></span>9.1. Acrescentando itens

Ao clicar sobre a aba **Acrescentar item**, será apresentada uma página para você acrescentar um novo dado na base de dados. No exemplo apresentado na figura abaixo, são solicitados alguns itens que devem ser preenchidos. Conforme a proposta da atividade pode ser solicitado somente um ou outro item.

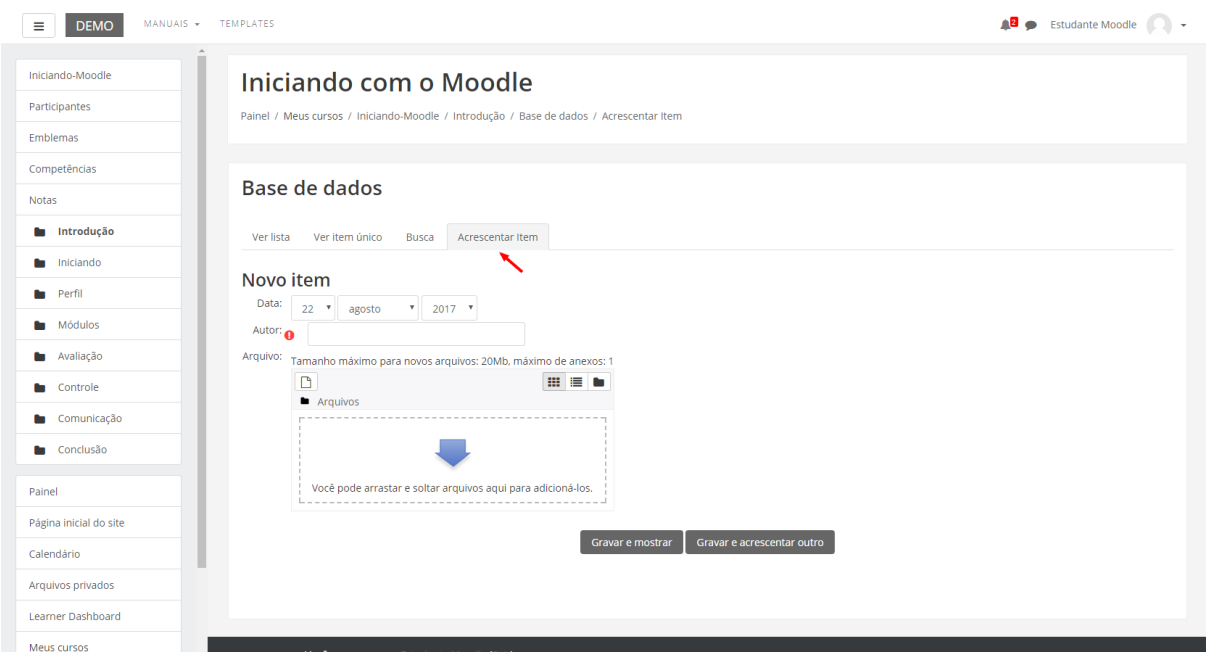

Para enviar os dados acrescentados neste item, clique no botão Gravar e Mostrar, que o remeterá para visualizar a referência incluída. Se você desejar enviar uma referência e logo acrescentar outra, clique no botão Gravar e Acrescentar Outro.

### <span id="page-21-0"></span>9.2. Visualizando item único - acrescentando comentário

Ao visualizar um só item na página, logo abaixo dos dados da referência apresentada, você visualiza um *link* chamado **Acrescentar comentário**.

Assim, na página seguinte, você visualizará os dados da referência e abaixo um campo editável para escrever, chamado *Comentário*. Feito isso, para submeter o seu comentário, clique no botão **Salvar comentário**. Após a submissão do seu comentário, você irá perceber que o mesmo ficará logo abaixo do item.

Diferente das mensagens postadas nos fóruns de discussão do curso, você não tem a possibilidade responder a um comentário, somente acrescentar comentários.

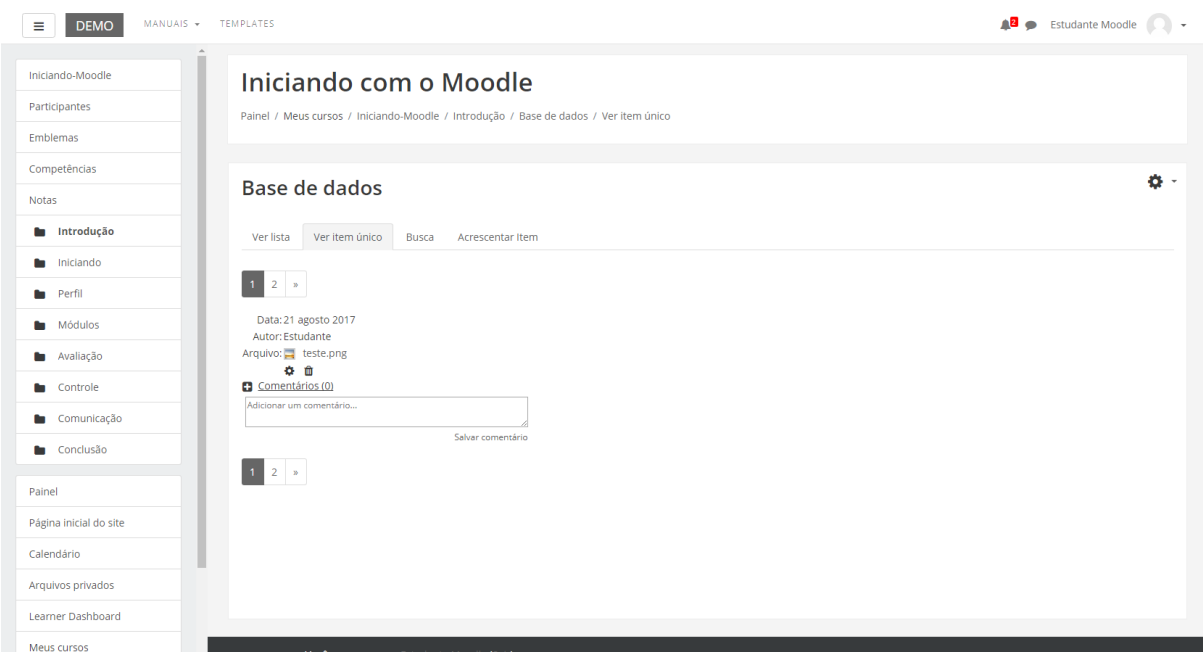

### <span id="page-22-0"></span>9.3. Visualizando os itens e acrescentando comentários

Na aba Ver lista, você visualiza todos os dados acrescentados a banco de dados. Você tem a possibilidade de alterar a forma como os itens serão apresentados na banco de dados, tais como:

- Itens por página: você define quantos itens serão visualizadas por página;
- Buscar: neste campo você pode filtrar alguns dados que estão na base de dados;
- Ordenar por: neste campo você pode determinar por qual dado será inicialmente apresentado e se será por ordem crescente ou decrescente.

Após definir estes itens, clique no botão Gravar Configuração.

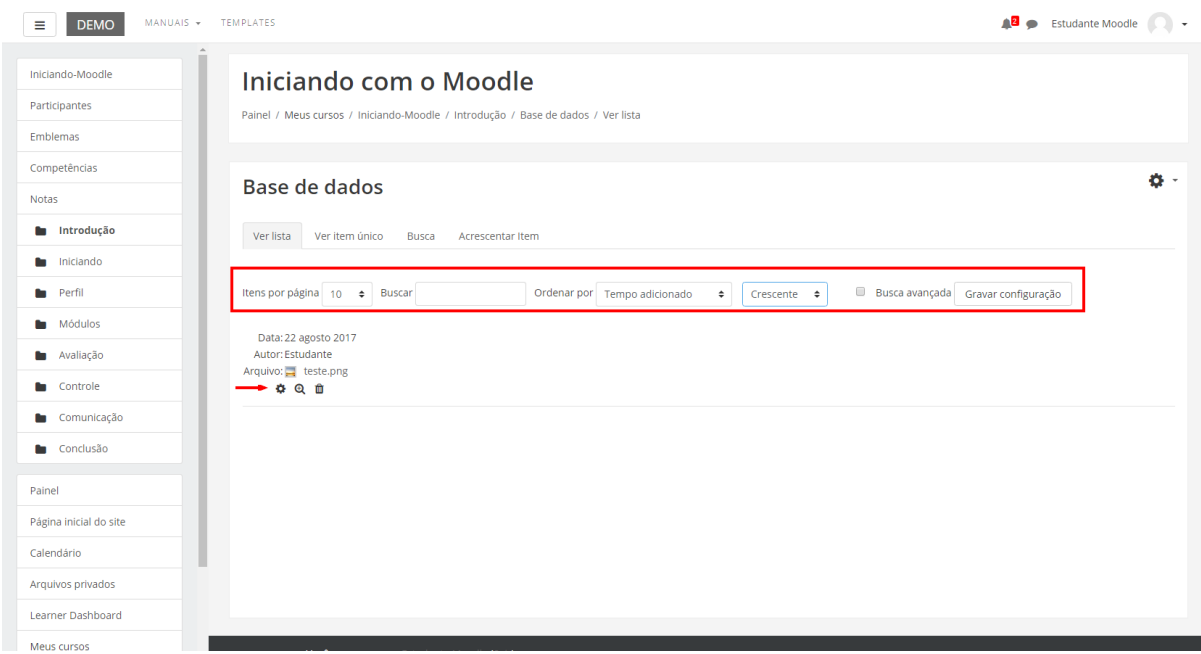

#### <span id="page-23-0"></span>9.4. Buscando dados

Na aba **Busca** você pode filtrar alguns dados presentes na base de dados através dos campos, conforme o exemplo na imagem abaixo*.* Você não precisa preencher todos os campos para buscar um material, preenchendo apenas um campo, automaticamente ocorre um filtro daquela informação.

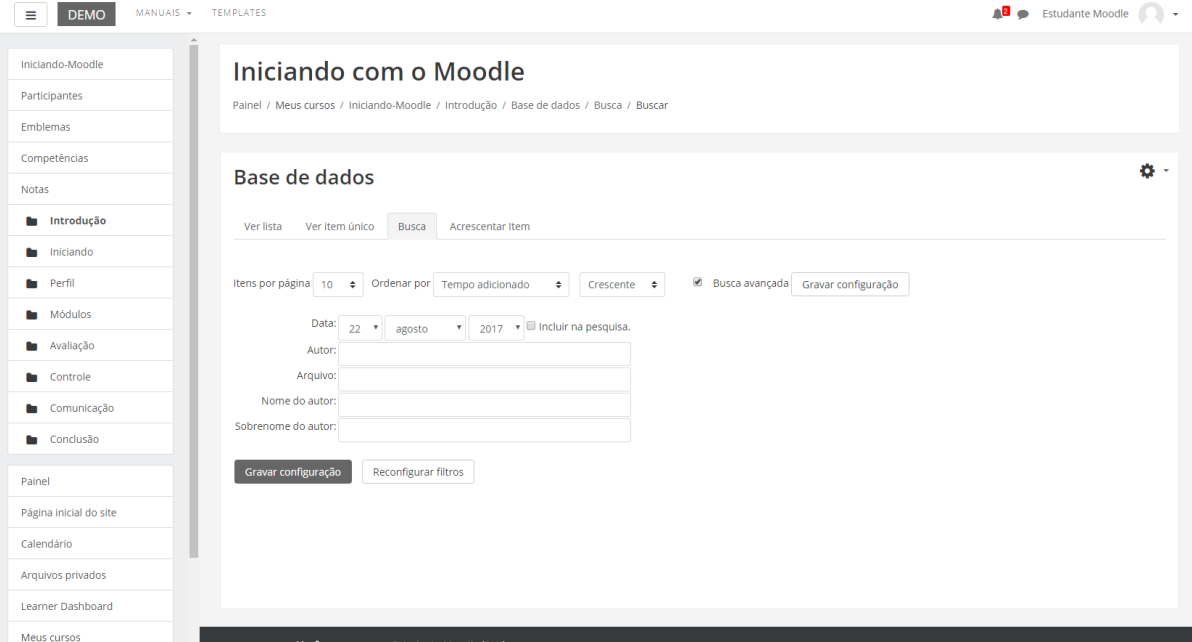

### <span id="page-24-0"></span>10. Questionário

*Questionário, Quiz ou Teste* são as três denominações mais utilizadas nos cursos para esta atividade do MOODLE chamada Questionário, que consiste em avaliar o aluno de uma forma rápida, através de questões como, por exemplo, múltipla escolha, V ou F, entre outras.

Para acessar ao Questionário, basta clicar sobre o *link* indicado para a atividade na área de trabalho do curso e, logo após, no botão **Tentar responder o questionário agora**, conforme a figura.

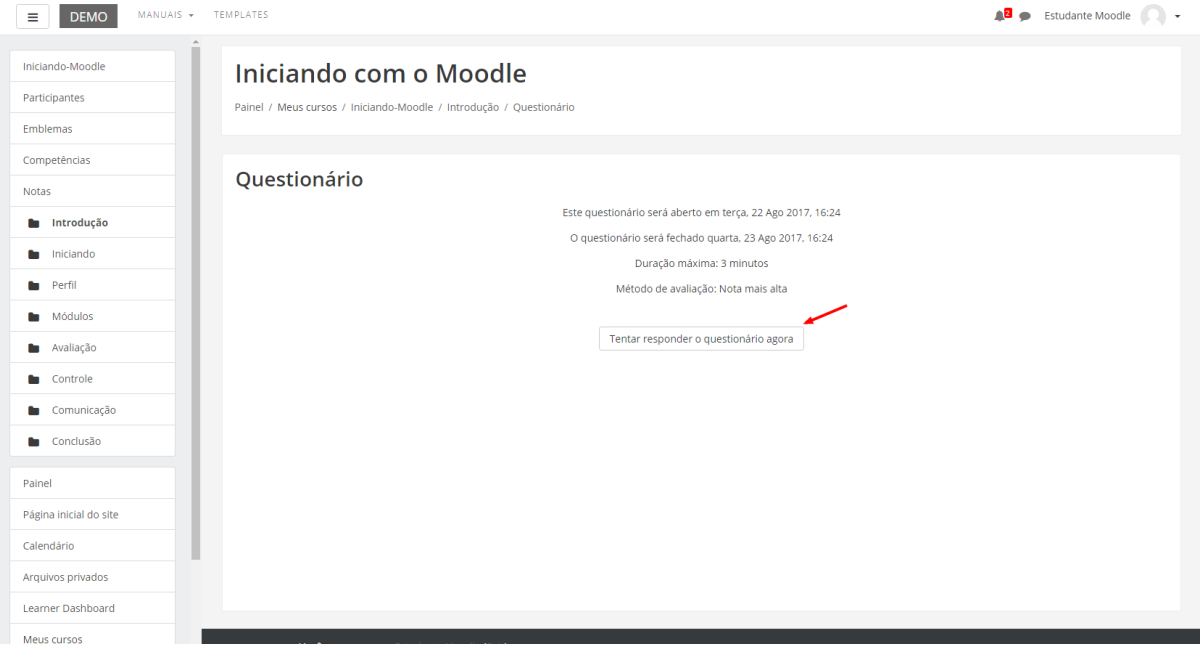

### <span id="page-24-1"></span>10.1. Visualizando o Questionário

Ao clicar no botão **Tentar** responder o questionário agora, será apresentada a relação de questões a serem respondidas. Alguns questionários apresentam um cronômetro, delimitando um período específico para a realização da atividade, outras não. Tudo dependerá da proposta do curso e do respectivo professor.

Leia com atenção a todas as questões, marque uma ou mais alternativas que considerar correta(s) ou mais adequada(s), conforme a orientação da atividade.

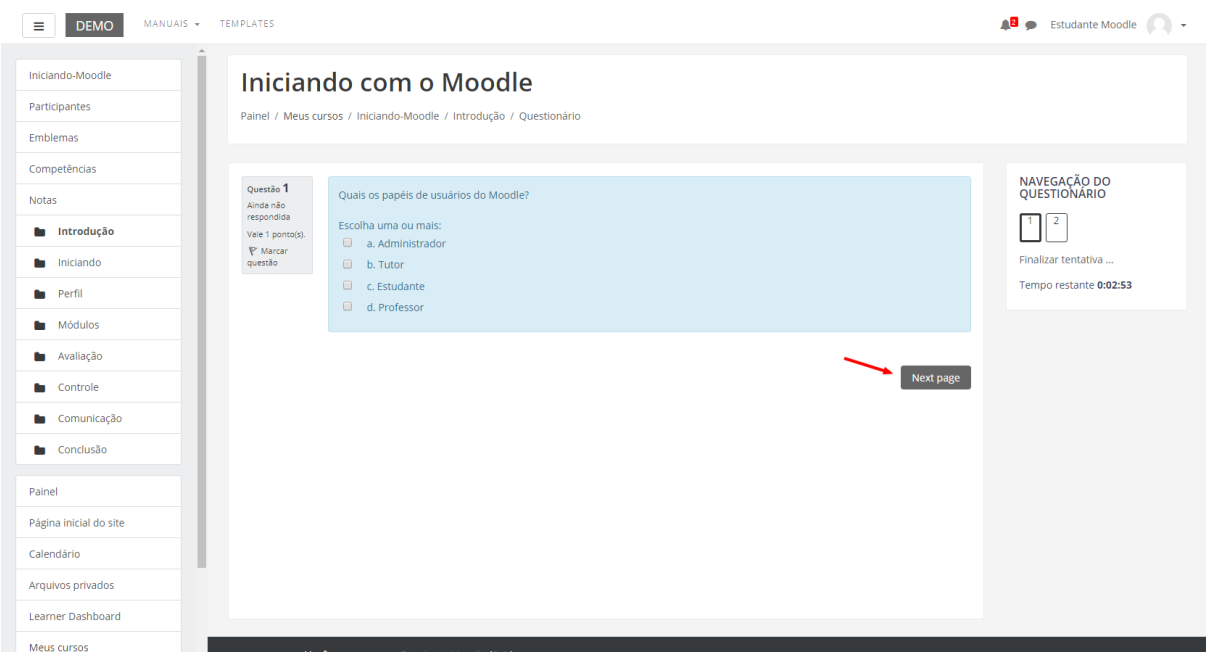

Após responder todas as questões, clique no botão **Próximo** para submeter o teste para avaliação.

### <span id="page-25-0"></span>10.2. Enviando o Questionário para avaliação

Clicando no botão **Finalizar tentativa**, seu teste será salvo, e será encaminhado para correção, não podendo ser modificado por você posteriormente, a menos que seja configurado múltiplas tentativas na atividade questionário.

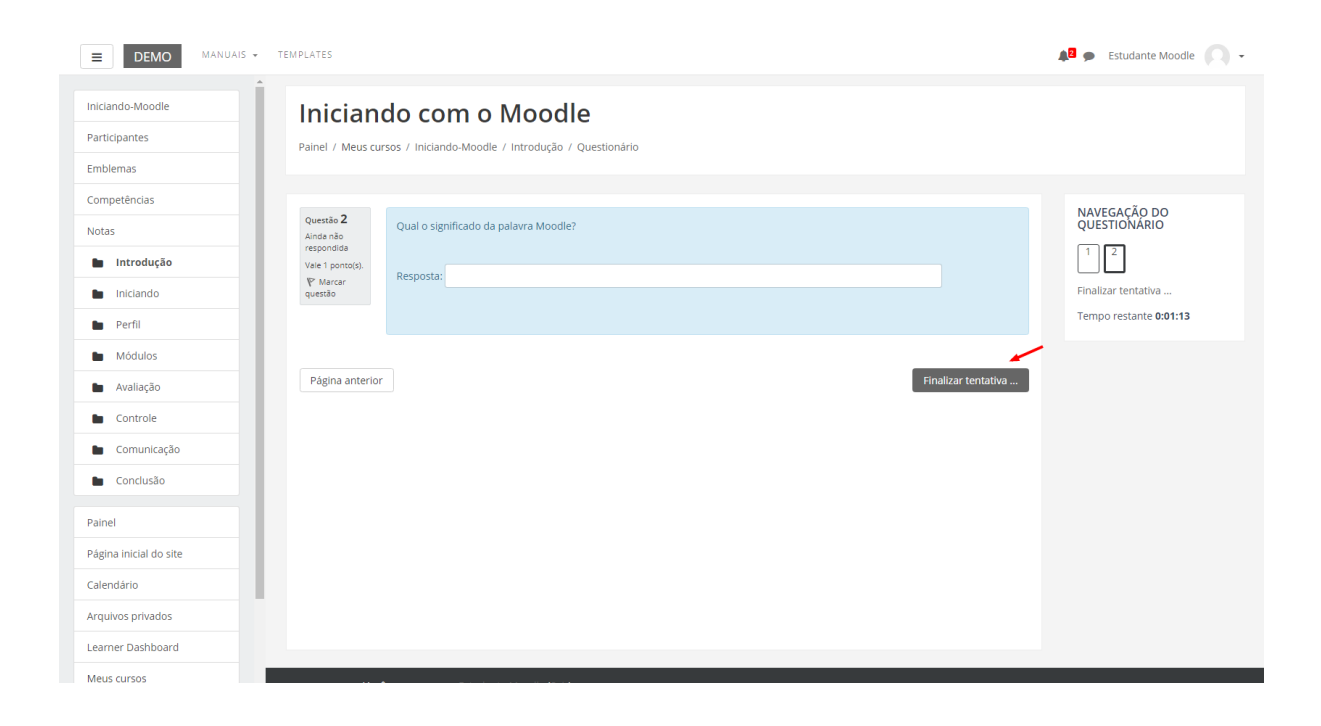

### <span id="page-27-0"></span>11. Glossário

A atividade Glossário é muito utilizada nos cursos como glossário colaborativo, no qual os alunos podem inserir novos termos, compartilhando conhecimento com a turma e com professor.

Para que você possa acrescentar e visualizar termos inseridos no glossário colaborativo, clique sobre a atividade na área de trabalho do curso.

Para inserir um novo item ao glossário, clique sobre botão indicado, **Inserir novo item**.

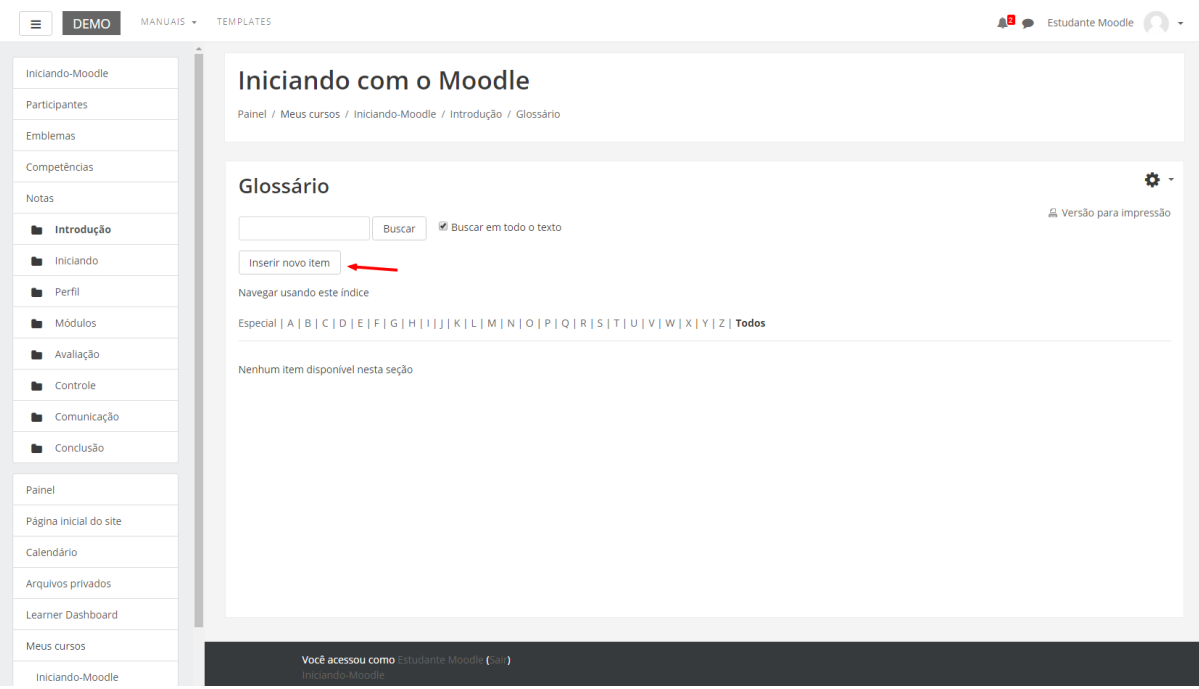

### <span id="page-27-1"></span>11.1. Acrescentando termos

Para acrescentar um termo no glossário, você deverá clicar no botão **Inserir novo item**, como foi indicado na figura anterior. Na página seguinte, preencha os seguintes campos obrigatórios:

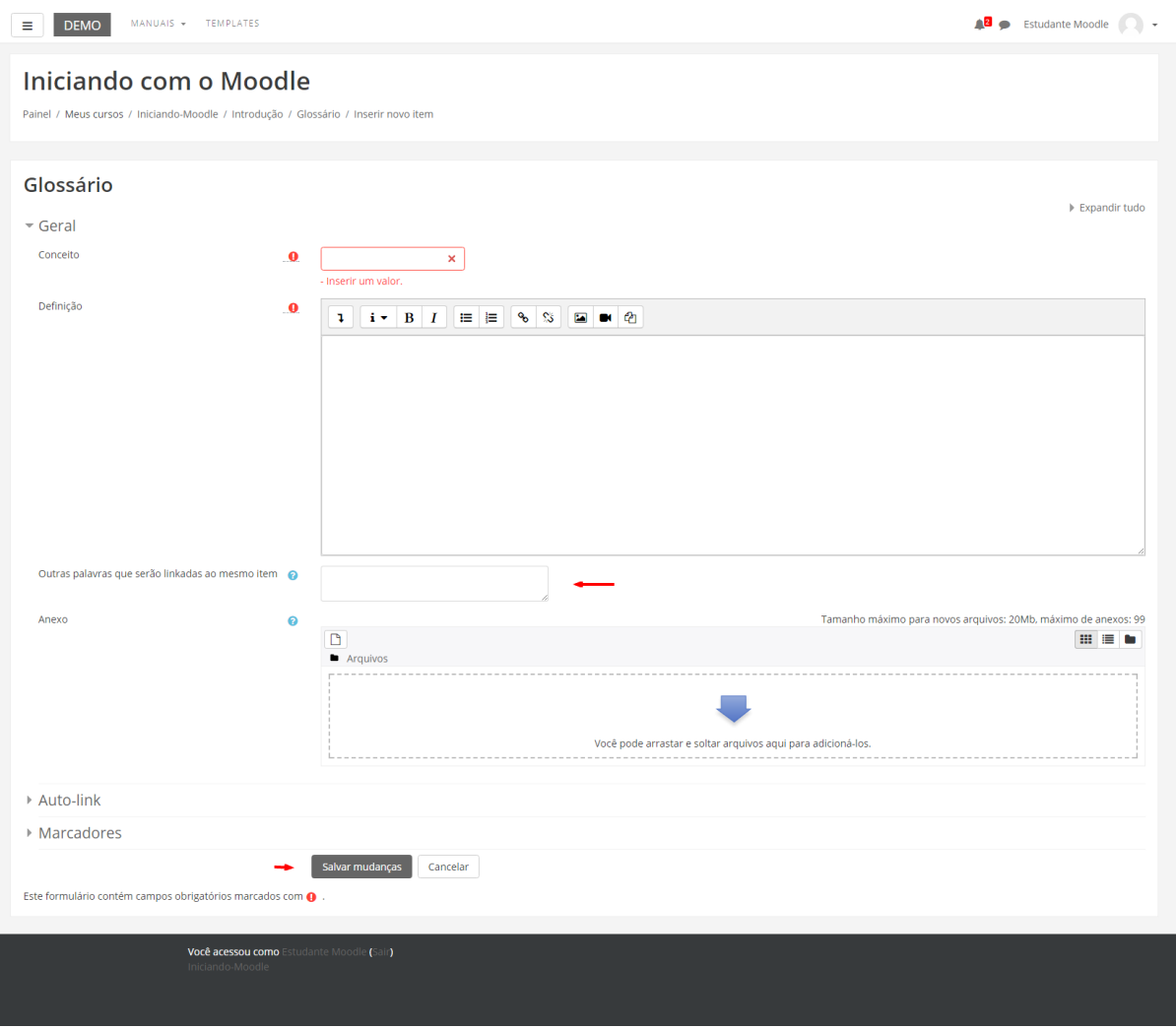

- **Conceito:** indicar o termo a ser inserido no glossário;
- **Definição:** indicar a definição do termo inserido, bem como a sua fonte;
- **Outras palavras que serão linkadas ao memo item:** cada item do glossário pode ser associado a uma lista de palavras-chave (escrever cada palavra em uma nova linha, sem separar com vírgulas).

Finalizado este procedimento, clique no botão **Salvar Mudanças**.

### <span id="page-28-0"></span>11.2. Visualizando o termo inserido

Após, você irá visualizar o seu termo inserido no glossário.

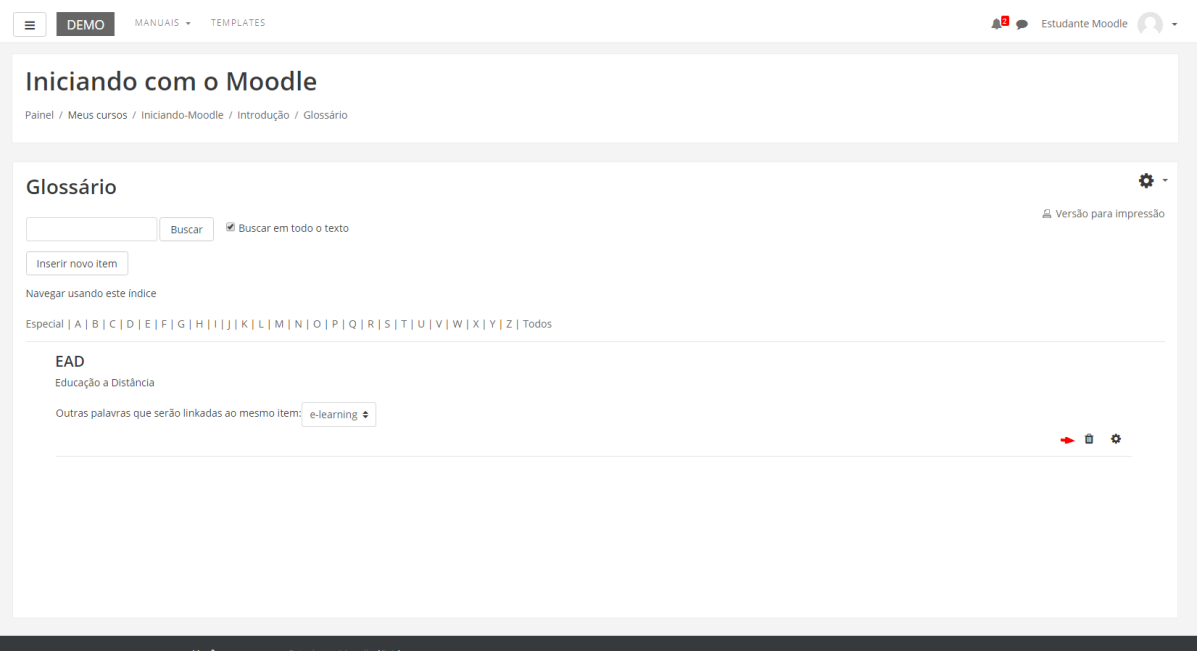

No canto inferior direito, você poderá excluir ou editar o termo no glossário.

r

## <span id="page-30-0"></span>12. Texto colaborativo - Wiki

Para realizar a atividade proposta com a ferramenta Wiki, clique sobre o *link* da atividade na área de trabalho do curso.

Você visualizará na página seguinte, conforme apresenta a figura, a descrição da atividade e logo abaixo 6 abas/réguas – **Visualizar, Editar, Comentários, Histórico,** 

#### **Mapa e Arquivos**.

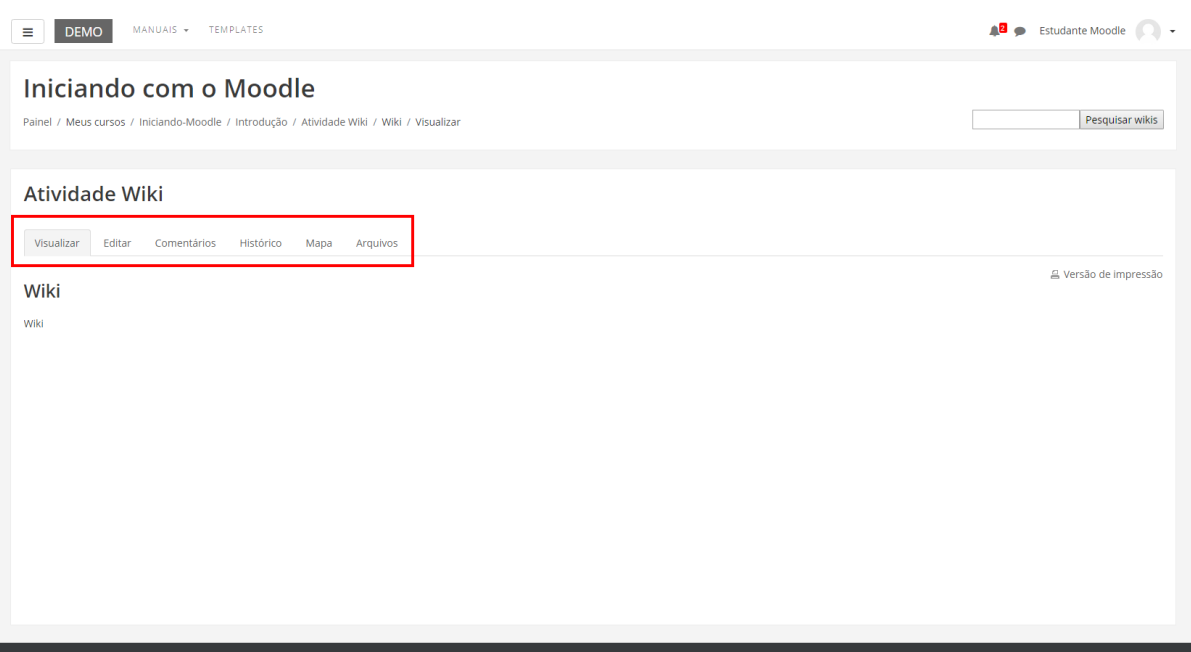

### <span id="page-30-1"></span>12.1. Aba Visualizar

Ao clicar nesta aba você verificará o conteúdo da Wiki no seu formato atual na página, sem a opção de editá-la.

#### **Atenção:**

- 1. Redija o texto diretamente na área de edição da Wiki, evitando copiar e colar de um editor de texto, pois essa ação pode ocasionarproblemas na formatação do texto e na configuração da Wiki;
- 2. Sempre que você acessar a aba de edição da Wiki, e realizar alguma alteração, para salvá-la, clique no botão **SALVAR**.

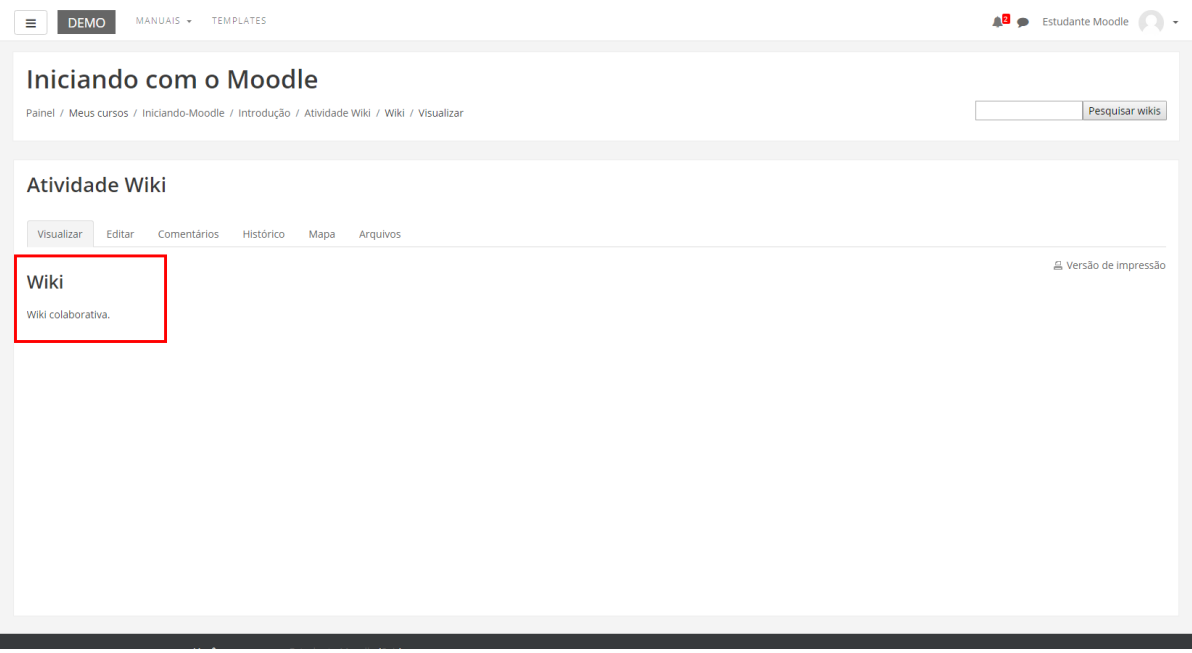

### <span id="page-31-0"></span>12.2. Aba Editar

Você poderá desenvolver um texto colaborativo, fazendo as alterações e inclusões no conteúdo da Wiki.

Ao final da página, há três botões, que possuem as seguintes finalidades:

- **Salvar:** salva as alterações realizadas no documento;
- **Pré-visualizar:** você visualiza previamente, acima da caixa de texto, o conteúdo existente na Wiki;
- **Cancelar:** se não desejar fazer alterações no documento, você pode cancelar o procedimento

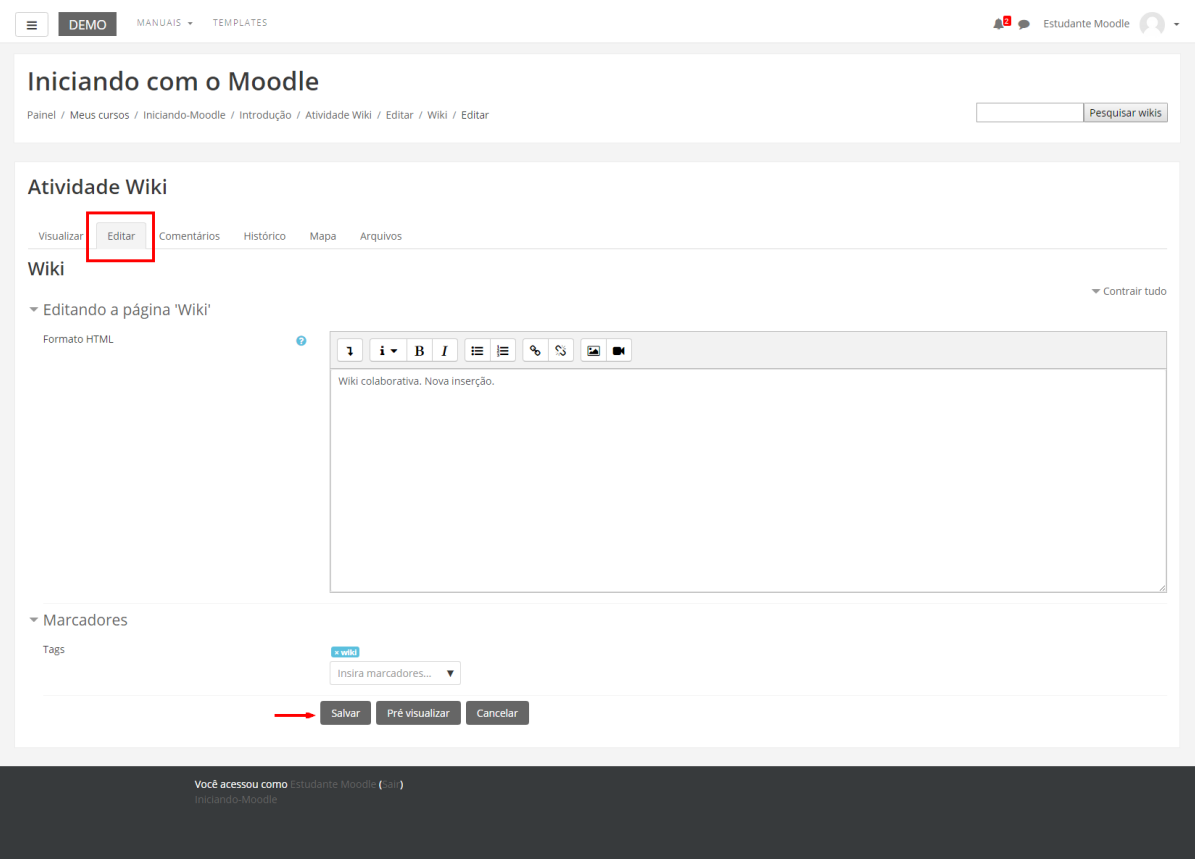

### <span id="page-32-0"></span>12.3. Aba Comentários

Permite que os usuários comentem a respeito do texto da Wiki através do *link* **Adicionar comentário**.

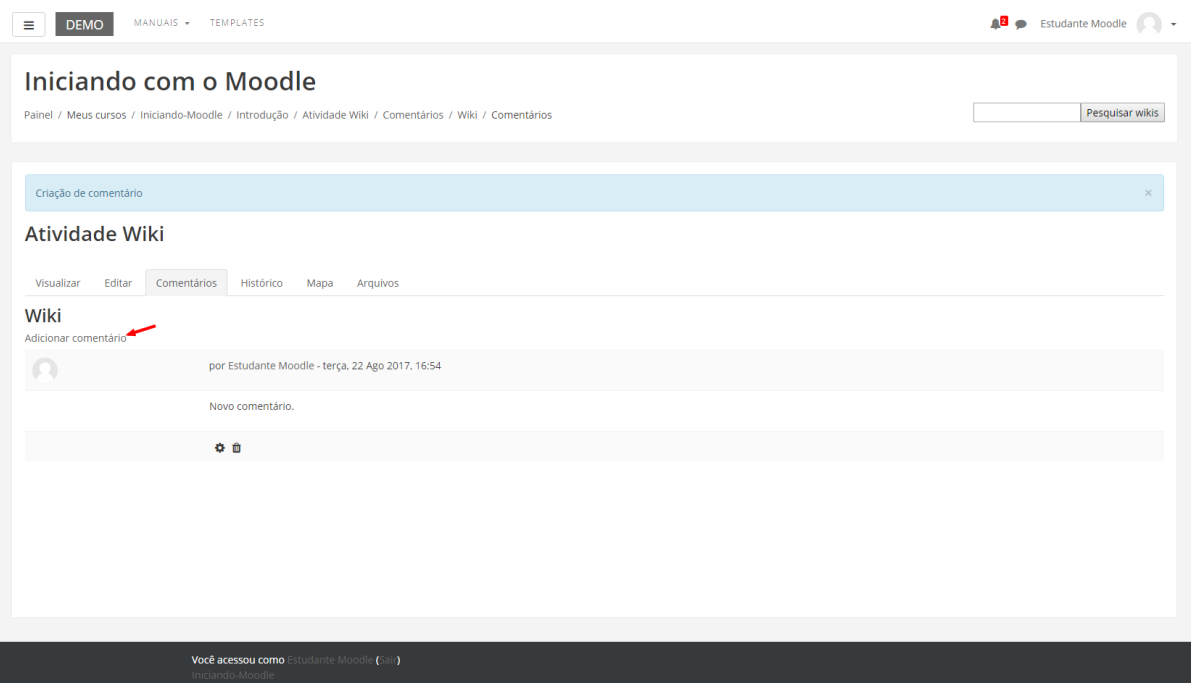

### <span id="page-33-0"></span>12.4. Aba Histórico

Nesta aba é possível obter um relatório das alterações realizadas pelos participantes do grupo na Wiki, contendo as seguintes informações, conforme mostra a figura abaixo:

- **Versão:** mostra o número de versões do documento. Clicando nesse número, é possível **Navegar** na última versão do documento; **Restaurar**, no qual é possível visualizar determinada versão e recuperá-la (formato original) na página de edição ao clicar no *link Restaurar esta versão;*
- **Usuário:** identifica o autor da versão;
- **Modificado:** data em que determinada versão da Wiki foi alterada.

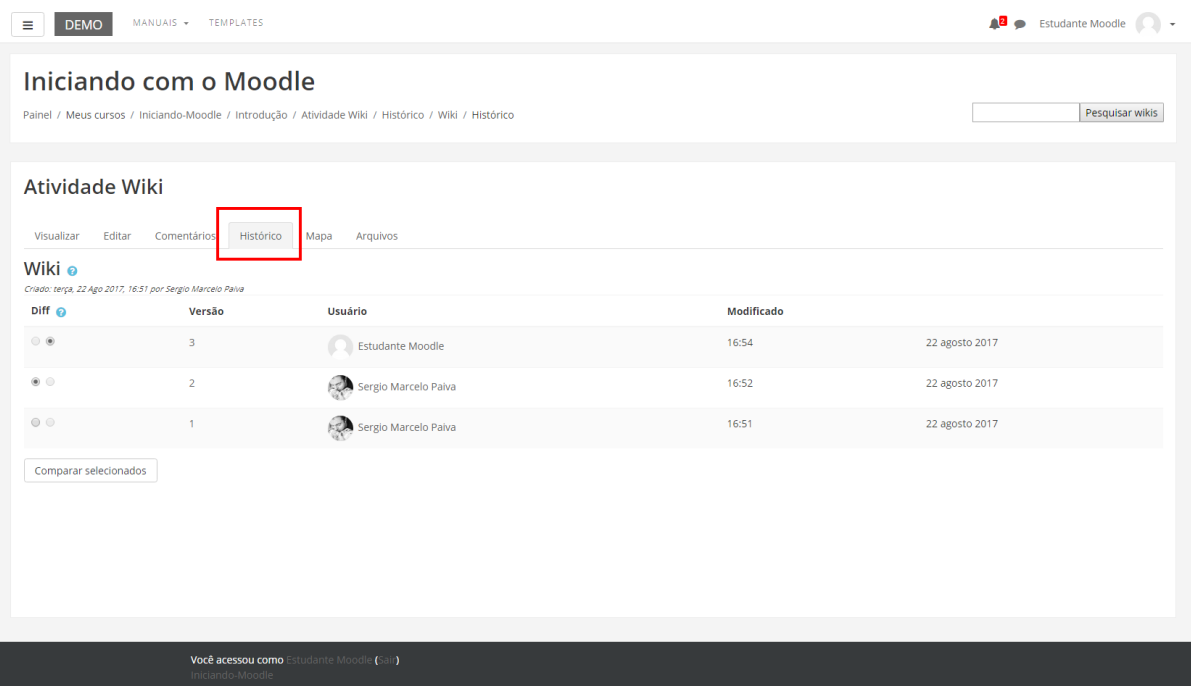

#### <span id="page-34-0"></span>12.5. Aba Mapa

Oferece um *Menu de mapas* no qual são listadas as páginas criadas na Wiki através de *links* no texto principal, possibilitando a navegação entre elas. No *menu* pode-se escolher entre as formas de visualização abaixo:

- **Contribuições:** lista as páginas que o usuário editou na Wiki.
- **Links:** lista os links criados no texto principal da Wiki.
- **Páginas orfãs:** lista as páginas que não tem ligação com outras páginas da Wiki.
- **Índices das páginas:** lista as páginas por ordem de ocorrência no texto.
- **Lista de páginas:** lista as páginas por ordem alfabética.
- **Páginas atualizadas:** lista as páginas da Wiki recentemente atualizadas.

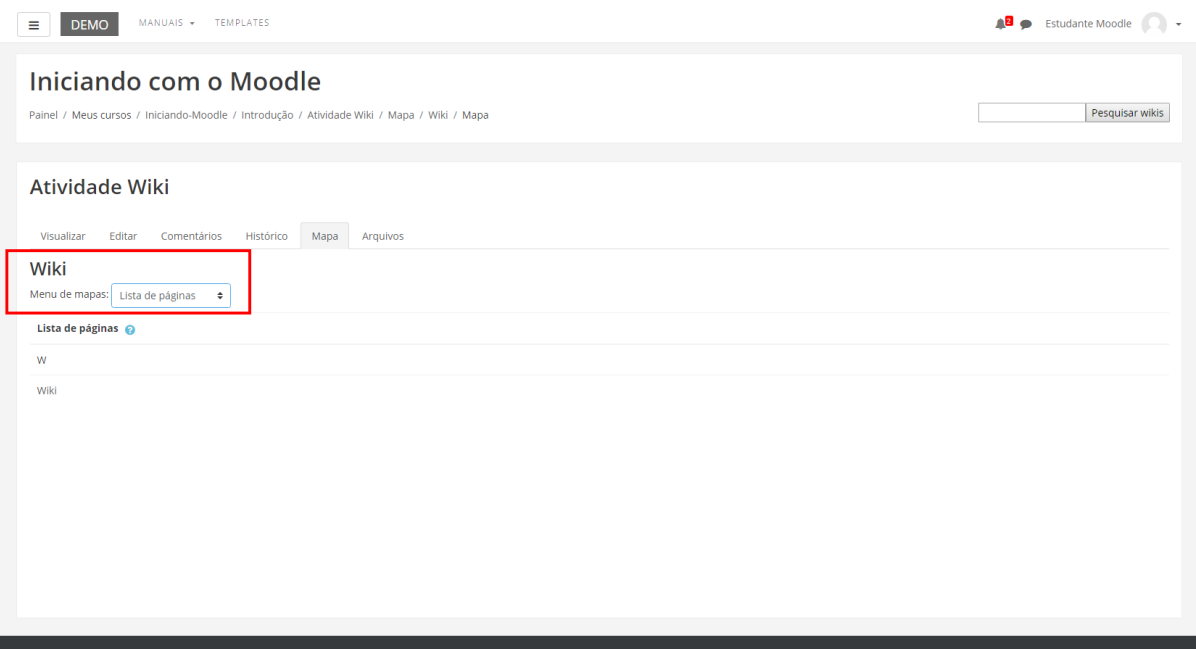

### <span id="page-35-0"></span>12.6. Aba Arquivos

Os arquivos de imagem inseridos no texto da Wiki pelo professor e/ou alunos são visualizados nesta relação de arquivos e podem ser acessados por todos os usuários.

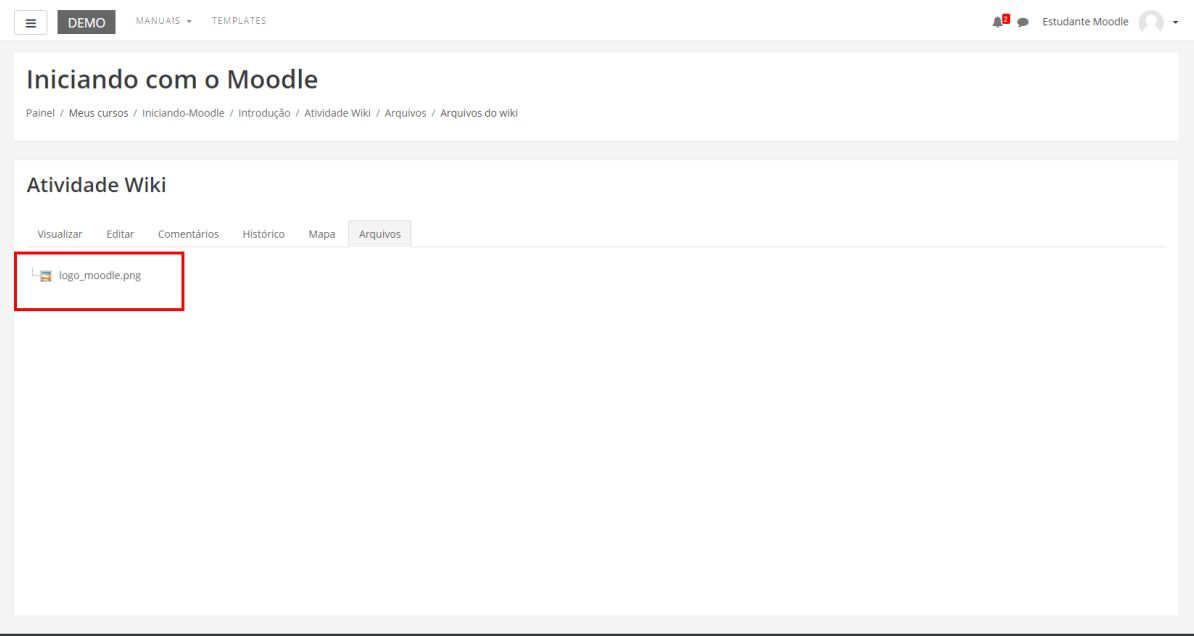